# **BÉRSZÁMFEJTÉS**

# **PROGRAM**

**(UJTB)**

# **Kezelési leírás**

**Programozó: Baloghy Gábor**

**1989-2015.**

# Tartalomjegyzék

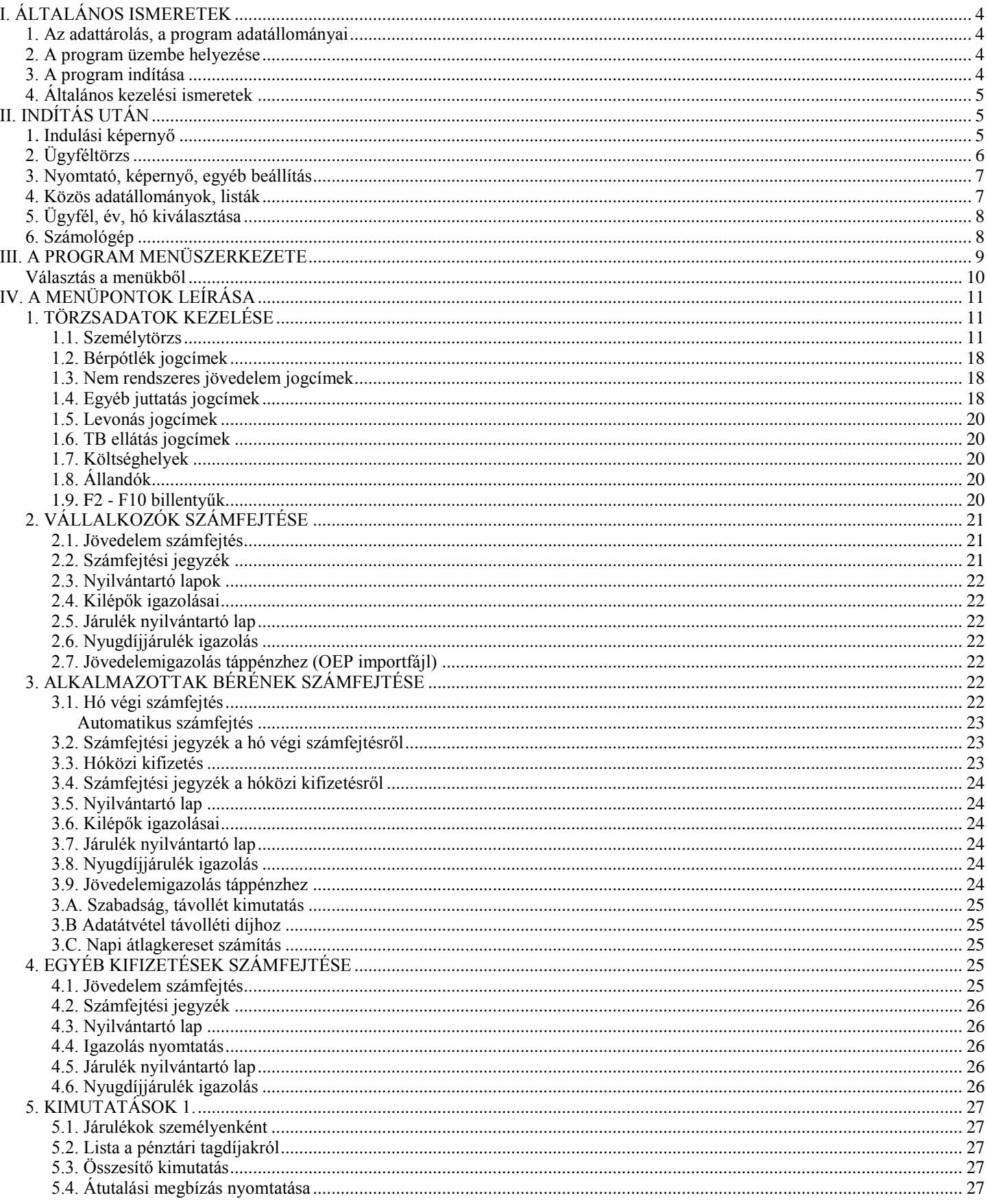

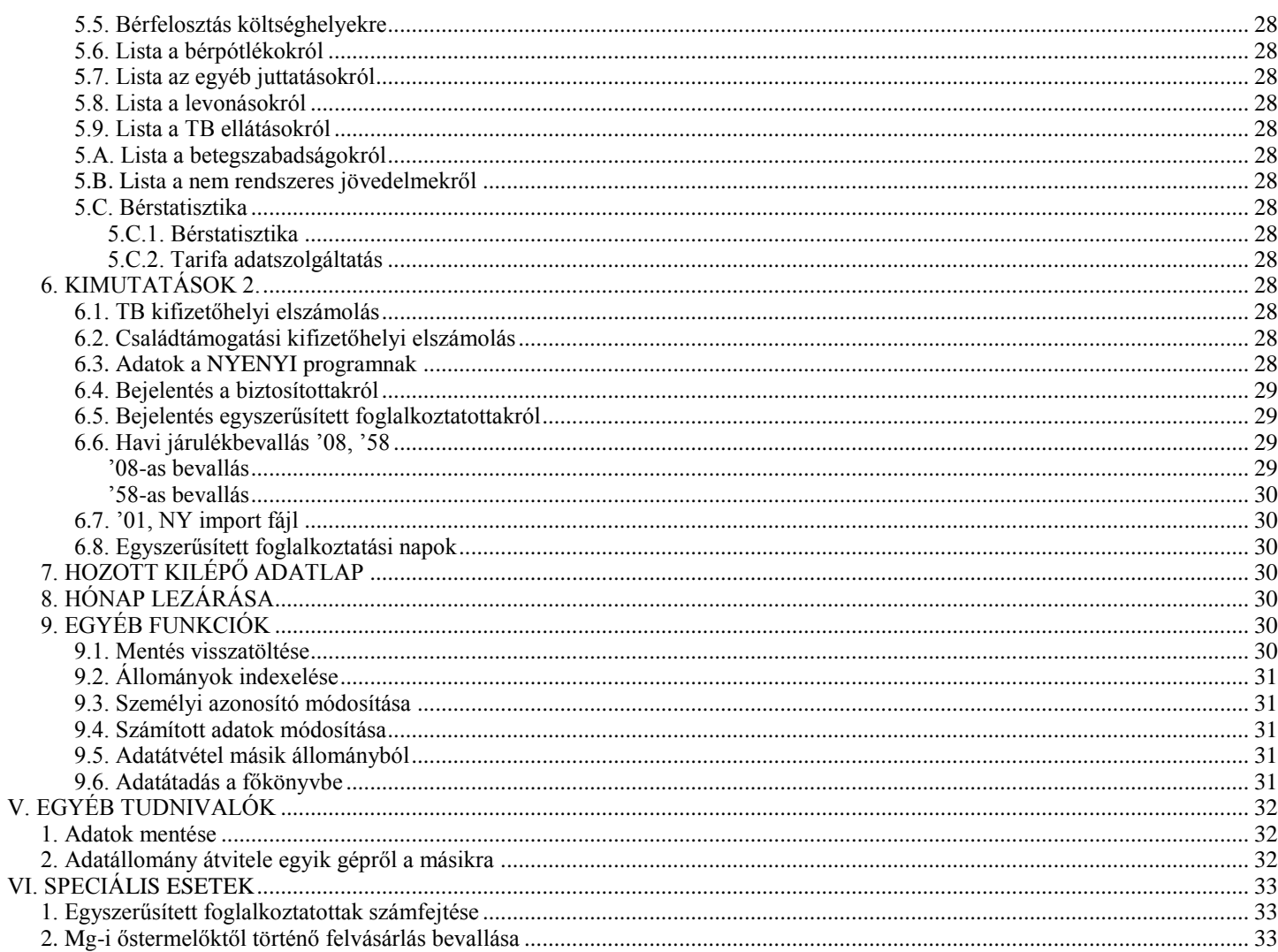

# **I. ÁLTALÁNOS ISMERETEK**

A bérszámfejtő program kis-, közepes vállalkozások számára készült, a többcéges változattal több vállalkozás részére is lehet vele számfejteni.

Segítségével elvégezhető a vállalkozók jövedelmének, az alkalmazottak bérének és egyéb kifizetéseknek a számfejtése, az ehhez kapcsolódó SZJA, TB nyilvántartási, adatszolgáltatási kötelezettségek teljesítését segíti.

Az év végén külön megrendelhető ÉVZÁR program segítségével megoldhatók azok a munkáltatói, kifizetői feladatok, amelyek a SZJA év végi zárásakor adódnak (M30, K-s adatszolgáltatások, munkáltatói adómegállapítás).

A program IBM kompatibilis gépeken használható, EPSON vagy HP kompatibilis nyomtatóval. A program minden magyar nyelvű Windows – így a Windows7, Windows 8 – operációs rendszeren is használható (**64 bites operációs rendszeren is**).

#### **1. Az adattárolás, a program adatállományai**

A program külön alkönyvtárban tárolja egy vállalkozás egyévi adatait, pl. 001.13 alkönyvtár a 001-es vállalkozás 2013. évi adatait tartalmazza.

#### **2. A program üzembe helyezése**

A telepítéshez a CD-n található *SETUP.EXE* fájlt kell elindítani. A programot tetszőleges meghajtóra telepíthetjük, de az alkönyvtár nevét a telepítés során ne változtassuk meg, az maradjon **UJTB**.

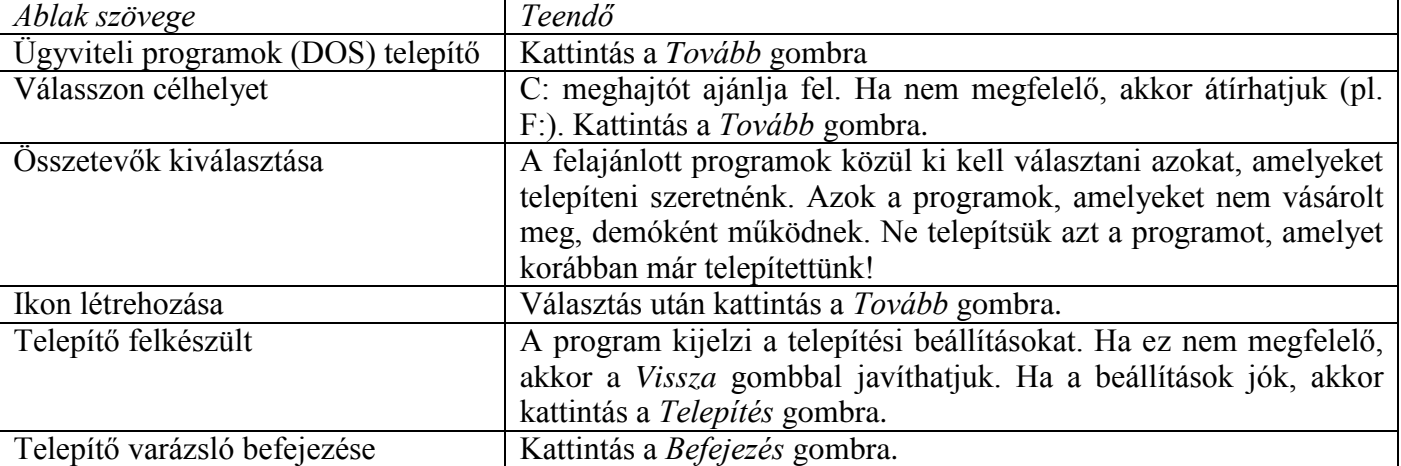

A telepítés során az alábbi ablakok jelennek meg:

A program az adatállományok lemezre (floppy-ra, pendrive-ra) mentéséhez ill. a mentés visszatöltéséhez használja a **\UTIL** alkönyvtárban elhelyezett BACKUP.COM, RESTORE.COM, PKZIP.EXE, PKUNZIP.EXE programokat. Ne törölje vagy nevezze át az UTIL alkönyvtárt!

#### **3. A program indítása**

#### **TB**

A program a TB.BAT fájl segítségével, illetve a MENU0 menüprogramból is indítható. Ne indítsa a programot úgy, hogy belép az UJTB alkönyvtárba és indítja az ott található EXE fájlt! Minden év külön indítható (pl. 2011. év a TB11.BAT, 2012. év TB12.BAT). A MENU0 64 bites operációs rendszeren nem használható, évenként külön parancsikonnal indítható a program.

#### **4. Általános kezelési ismeretek**

A programban a menük, billentyűk használata más programoknál megszokott módon történik.

Az egyes adatállományokba belépve, ezek táblázatos elrendezésben jelennek meg. A képernyő alján olvashatók az adott helyen használható billentyűket (*F* – felvitel, *M* - módosítás stb.).

A funkciók egy része a táblázat egy sorára (egy rekordra) vonatkozik, ilyenkor a kurzort a kívánt sorra kell mozgatni és utána megnyomni a kért funkció gombját.

Az *F1* billentyűvel lehet kódmezőknél a választható kódokat megjeleníteni, vagy olyan mezőknél, amik mögött törzsadat-állomány van, át lehet lépni a törzsállományba és azt teljes értékűen lehet használni. Pl. számfejtés közben a név mezőn F1-et üt, átlép a személytörzsbe és akár új embert is bevihet, anélkül, hogy ki kellene a számfejtésből lépnie.

# **II. INDÍTÁS UTÁN**

#### **1. Indulási képernyő**

Az indulási képernyőn ellenőrizhető a program verziószáma, mely a képernyő tetején a második sor végén található (képen: 2013.018).

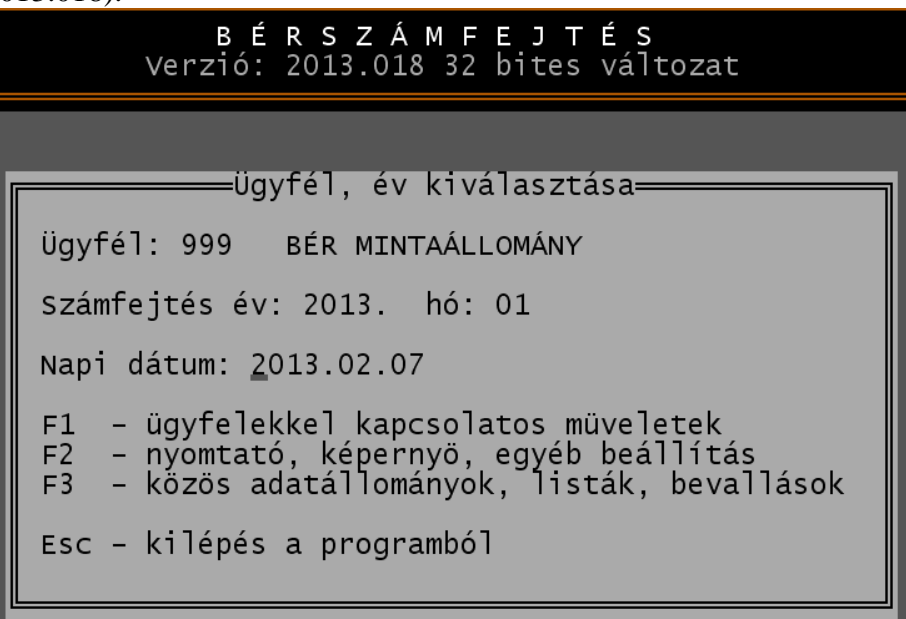

A telepítés helye, a verziószám az *ALT* + *V* billentyűkombinációval is ellenőrizhető.

A program frissítésekor szükséges a telepítés helyének ismerete. Amennyiben ezt nem ismeri, akkor ezzel a billentyűkombinációval ellenőrizheti. A billentyű lenyomása után egy piros ablak jelenik meg.

#### **Számfejtési év, hó**

A számfejtési év nem módosítható. Minden évi számfejtés külön programként indul. A hónapnál meg kell adni azt, amelyben számfejteni szeretnénk, vagy amelyről listákat akarunk lekérni.

#### **Napi dátum beállítása**

A napi dátum az indulási képernyőn állítható be. A program számfejtés dátumaként és a listák dátumaként is ezt ajánlja fel. Amennyiben szükséges, akkor ezen a képernyőn állítható át.

A beállítás csak a programra vonatkozik, az a gép belső óráját nem állítja el.

# **2. Ügyféltörzs**

A program indítása után *F1*-gyel a program ügyfél törzsadat állományába lehet belépni. Ide kell bevinni azoknak a cégeknek az adatait, akiknek a számfejtés történik.

#### **Ügyféltörzs adatai:**

- *Ügyfél azonosító*: Minden céget (ügyfelet) egy háromjegyű szám azonosít. Egycéges programváltozatban az ügyféltörzs csak egyetlen céget tartalmazhat, a 001-est.

- *Vállalkozás típusa*: *1* – társas vállalkozás

- 
- *2* egyéni vállalkozó
- *3* alapítvány
- *4* célszervezet
- *5* mezőgazdasági őstermelő

A vállalkozás típusát a program figyelembe veszi a személytörzsben és a bérszámfejtésben is.

- *Név, képviselő neve*: célszerű a rövidített cégnevet használni. A program csak olyan hosszúságot enged, amelyet a bevallások is elfogadnak. A képviselő nevét a program a munkaszerződésben a munkáltatói jogok gyakorlójaként is feltüntetni.

- *Cím, levelezési cím*: A közterület jellege csak kis betűvel írható és nem rövidíthető, mert a nyomtatványok is csak így fogadják el.

- *Számlavezető, számlaszám:* bankszámla adatai. A bankszámlaszámot a program ellenőrzi.

Shift + F1 billenytűvel további

- *Adószám*: Az adószámot a program ellenőrzi, hogy létezhet-e.

- *Adózási mód*: a számfejtésnél figyelembe veszi az adózási módot (pl. KIVA esetén nem számol szociális hozzájárulási adót). Választási lehetőségek: 1- TAO, 2 – SZJA, 3 – EVA, 4 – KATA, 5 –KIVA.

- *Bevallás gyakoriság*: az egyéb adó bevallási gyakorisága. Ha a cég egyéb adóban éves bevalló, de havonta ad '08-as járulékbevallást, akkor is az éves gyakoriságot kell jelölni. (*E* – éves, *N* – negyedéves, *H* - havi).

- *Alakulás dátuma*: a program figyelembe veszi a dátumot a számfejtésnél és a bevallásoknál.

- *Cégjegyzékszám*: ha van, akkor célszerű kitölteni.

- *TB kifizetőhely*: *I* (általános), *C* (családtámogatási) vagy *N* (nem). A programmal TB-kifizetőhelyi számfejtés nem végezhető!

- *TB-törzsszám*: max. 8 jegyű, régi TB-törzsszám (ha van).

- *MEP*: megyei egészségbiztosító kódja (pl. 03 Bács-Kiskun megye)
- *TB folyószámla*: 10-jegyű TB folyószámla szám vagy a 11-jegyű nyilvántartási szám.
- *Egészségbiztosítási nyilvántartási szám*: korábban a biztosítottak bejelentésénél használta a program.

- *Ügyintéző, telefonszám*: Bevallásokhoz használja a program. (Bizonyos bevallásokon kötelező kitölteni.)

- *KSH-szám*: kötőjelek nélkül.

- *E-mail*: Bizonyos bevallásoknál, bejelentéseknél használja a program.

- *Költséghelyek használata*: *I* (igen) vagy *N* (nem).

Amennyiben a számfejtést költséghelyekre bontva szeretnénk elvégezni, akkor a cég törzsadatában jelölni kell a költséghelyek használatát. A számfejtéskor, ill. a személytörzsben a jelölés után megadható, hogy egy-egy személy melyik költséghelyhez tartozik.

- *Betegszabadság %*: Csak akkor szabad kitölteni, ha a törvényben meghatározott mértékénél magasabb arányt ad a munkáltató. Ha üresen marad, akkor a jogszabályi előírásoknak megfelelően (2009.07.31-ig 80%, utána 70%) számol a program.

- *Maximális túlóra*: a számfejtéskor az érték elérésekor figyelmeztet a program. Ha üresen marad, akkor az általános szabályok érvényesek. (Pl. kollektív szerződés ettől eltérhet.)

- *Felszámolás, végelszámolás, átalakulás*: Bevallásoknál használja a program.

- Mérleg fordulónap eltérő üzleti év esetén.

- *Tbj. 56/A. §:* külföldi cég Magyarországon foglalkoztatott személy utáni járulékaihoz. *1* – külföldi cég közvetlenül vagy képviselője útján ad bevallást, *2* – munkavállaló ad bevallást.

- *Naptár használata: 1* – közös naptár használata (általános szabályok szerint), *2* – egyedi naptár a cégnek (pl. szombat munkanap, hétfő szabadnap náluk), *3* – eltérő munkarend miatt dolgozónként külön naptár (pl. a cég mindennap működik, dolgozónként eltér a munkanapok, szabadnapok, ill. munkaidőkeret esetén).

Dolgozónként eltérő munkarendnél a személytörzsben jelölhető, hogy az adott dolgozónál eltérő a munkarend. Ilyenkor a számfejtésnél egy táblázat jelenik meg, ahol a szabadnapok, munkanapok tetszőlegesen állíthatók.

Az ügyféltörzsben lehetőség van boríték, illetve lista nyomtatására, mely utóbbi tartalmazza a cégek legfőbb adatait: cím, adószám, KSH szám, telefonszám, stb.

#### Figyelem!

Az ügyféltörzsből egy-egy cég állománya is törölhető. A törlés során a cég törzsadata és **minden** számfejtett éve is törlődik, a visszaállításra nincs lehetőség, ezért csak indokolt esetben használjuk!

#### **3. Nyomtató, képernyő, egyéb beállítás**

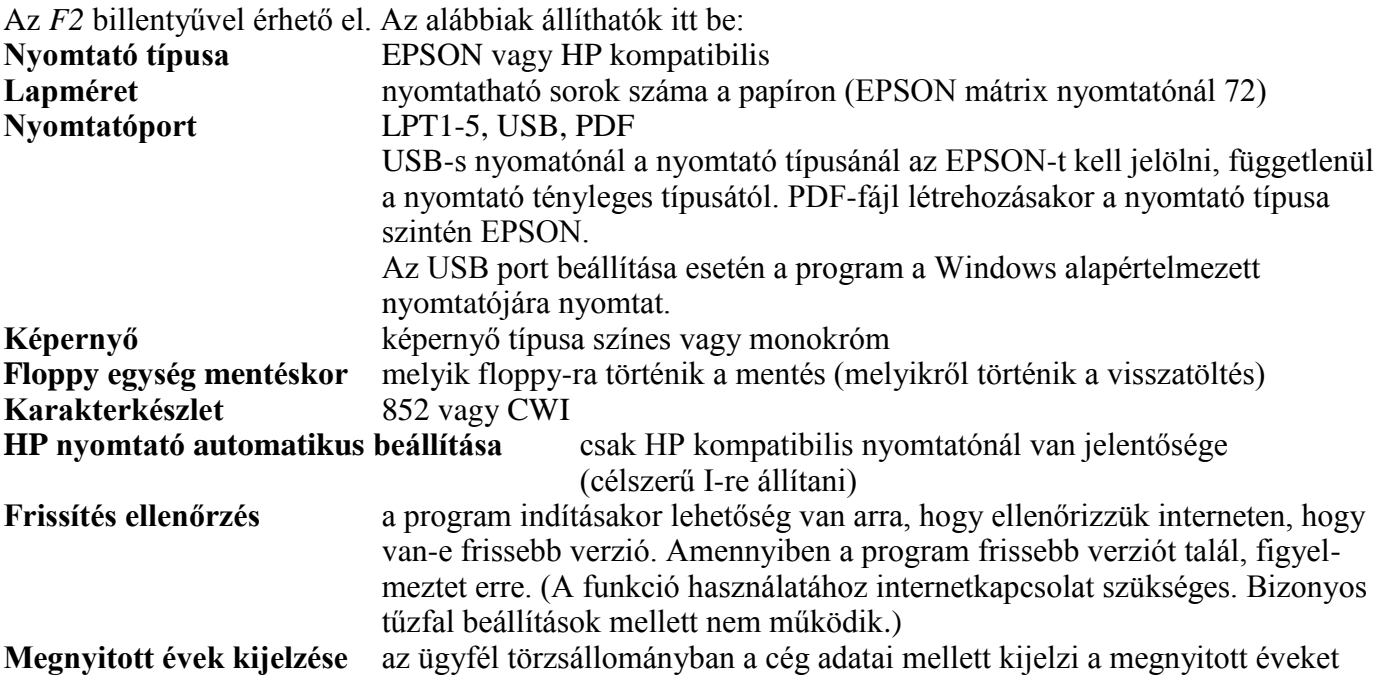

A nyomtató beállítása a lista lekérdezése előtt is átállítható, mely csak a programból való kilépésig marad érvényben, ez az alapbeállításokat nem módosítja.

#### **4. Közös adatállományok, listák**

Az *F3* gombbal lehet ide belépni. Itt olyan adatállományok vannak, amelyeket a cégek közösen használnak.

**Naptár**: ezt a menüpontot választva, az aktuális hónap naptárát módosíthatjuk. Minden napot meg kell jelölni, hogy a TB naptárban piros (vasárnap), zöld (szombat) vagy fekete (munkanap) betűs nap-e. A fel-le nyilakkal a kívánt napra léphetünk, majd a *P*, *Z*, vagy *F* betűk valamelyikének leütésével jelölhetjük meg a napot. A fizetett ünnep jele: *U*. A számfejtés során a naptár alapján dől el, hogy egy távollét (pl. táppénz) hány munkanap volt.. Lehetőség van a hónap begépelése után a naptár megtekintésére, ill. módosítására. Az év elején a program létrehozza ezt az állományt, csak a fizetett ünnepeket kell bejelölni. Kérjük a számfejtés előtt felülvizsgálni, mert a munkanap átszervezések miatt eltérő lehet.

**Járulékigazgatóságok**: 2000-től ezt az állományt nem használja a program! Korábbi években a TB összesítő elszámolás fejrészének, valamint az átutalási megbízás kitöltéséhez járulékigazgatóságokkal kapcsolatos adatok voltak bevihetők itt. Lehetőség van boríték- nyomtatásra is. A vállalkozás törzs felvitele során minden vállalkozáshoz meg kell adni melyik járulékigazgatósághoz tartozik.

**Megyei egészségbiztosítók**: egészségbiztosítók adatai (név, cím, kirendeltség).

**Nyugdíjpénztárak**: nyugdíjpénztárak adatait tartalmazza ez a menüpont (név, négyjegyű PSZÁF azonosító, cím, bankszámlaszámok, adónemkód stb.). A nyugdíjpénztárak adatai módosíthatók.

**Jegybanki alapkamat**: a jegybanki alapkamat változásait lehet itt rögzíteni, amit a bevallás önellenőrzési pótlékának kiszámításához használ a program. Jegybanki alapkamat-változás esetén a változás dátumát és az új jegybanki alapkamat mértékét kell itt rögzíteni.

**Listák több cégnek**: az itt lekérhető listák lekérhetők az egyes cégekbe belépve is, de itt lehetőség van több cégnek egy menetben lekérni a megadott cégek bérjegyzékét, bérlapokat vagy az összesítő kimutatását. Az elkészítés előtt megadható, hogy mely cégek számára készítjük el a listát.

**Biztosítottak bejelentése több cégnek:** 'T1041-es import fájl hozható létre, ill. igazolás vagy lista nyomtatható a megadott időszakra és cégeknek.

**Törzsadatok csoportos átadása:** egy cég törzsadat-állományait lehet itt egy vagy több cégnek átadni, kiválasztható, hogy mely állományokat mely cégeknek kívánjuk átadni. Pl. év elején elvégzett szükséges módosítások után a mintaállomány adatai átadható minden cégnek. Átadható állományok: bérpótlék, nem rendszeres jövedelem, egyéb juttatás, levonás, TB-ellátás jogcímek, költséghelyek, bankszámlaszámok, állandók, összesítő kontírozása.

**Változás fájlok:** A frissítések után a program indításakor elolvashatók a változások, mely törölhető. Ebből a menüpontból a változások akkor is megtekinthetők, ha azt választottuk, hogy indítás után ne legyen látható a fájl.

**Euró árfolyam de minimis támogatáshoz**: 2011. évi CLVI. törvény 462/A. § szerinti megváltozott munkaképességű vállalkozók után érvényesíthető adókedvezmény összege de minimis támogatásnak minősül. A kedvezmény összegét euróban is fel kell tüntetni a bevalláson, az átszámításhoz használja a program az árfolyamot.

**Belépésre jogosultak adatai:** csak hálózatos verziónál, azonosító és jelszó. Amennyiben legalább egy azonosító van, akkor a programba csak jelszó megadásával lehet belépni.

#### **5. Ügyfél, év, hó kiválasztása**

A számfejtés az ügyfél kiválasztásával indul. Vagy be kell gépelni az ügyfél számát vagy *F1*-gyel belépni az ügyféltörzsbe és ENTER-rel kiválasztani a kívánt céget.

Számfejteni csak arra a hónapra lehet, amit induláskor megad. Megnézni viszont bármelyik korábbi számfejtést lehet.

Ha még nem volt számfejtés a kiválasztott cégnek az adott évre, akkor megjelenik a *"... nincsenek .. évi adatállományok"* figyelmeztetés és kérhetjük ezek létrehozását. Ezek után kiválasztható, hogy melyik cég mely állományait veszi át ebbe a cégbe. Ha kiválasztotta, a program létrehozza a cég adott évi adatállományát. Amennyiben az *ESC* gombot nyomja meg, ezek az állományok **üresek** lesznek.

Az *'Egyéb funkciók'* menüpontban található *'Átvétel másik állományból'* menüpontot használva tudunk törzsadat-állományokat (személytörzs, jogcím törzsek stb.) később is átvenni.

#### **6. Számológép**

A programban bárhol, az *ALT* + *S* billentyű-kombinációval előhívható egy egyszerű számológép. A számítás végén *Enter*-t ütve, a kapott érték beíródik abba a mezőbe, amelyen állunk.

# **III. A PROGRAM MENÜSZERKEZETE**

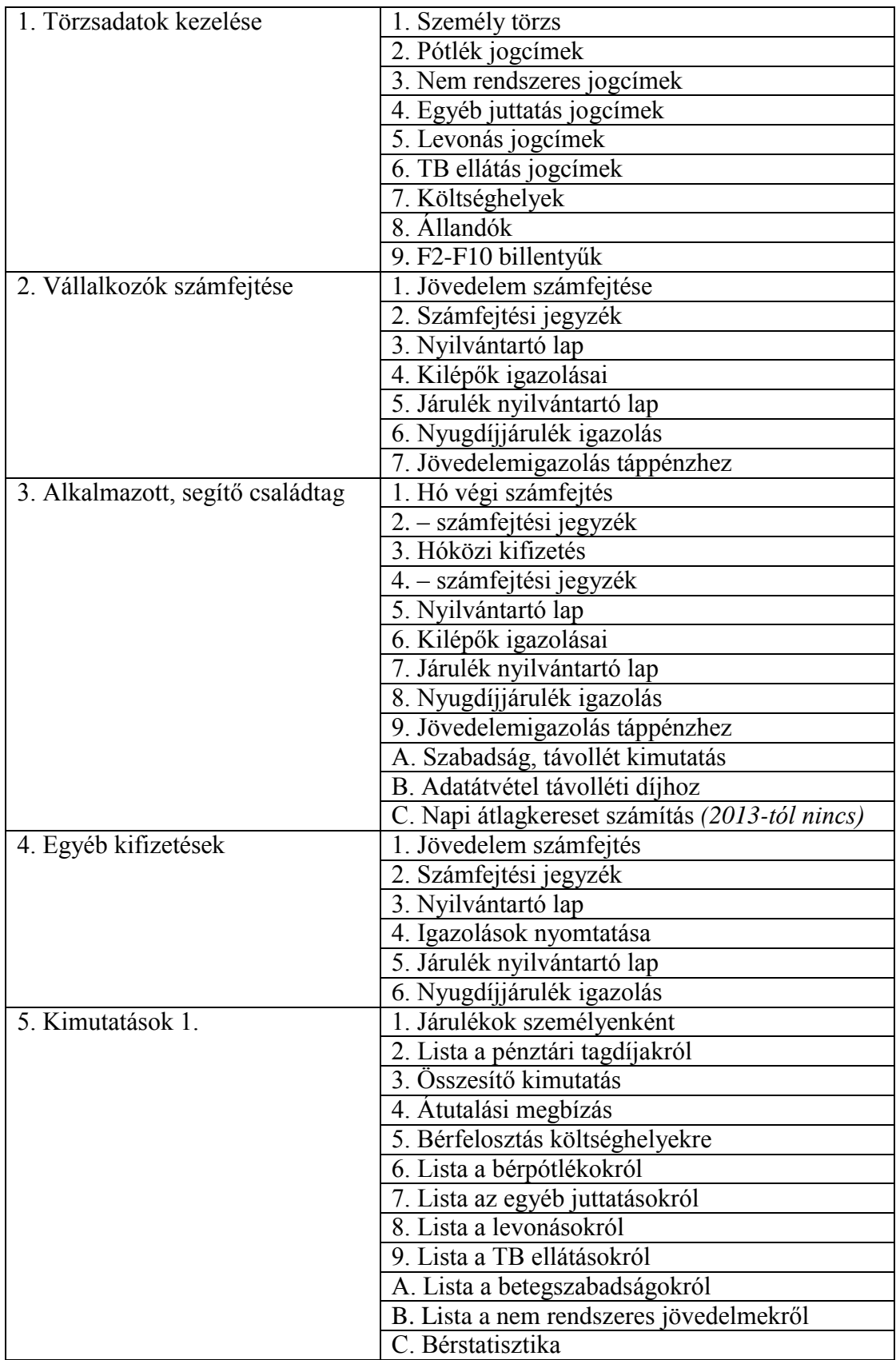

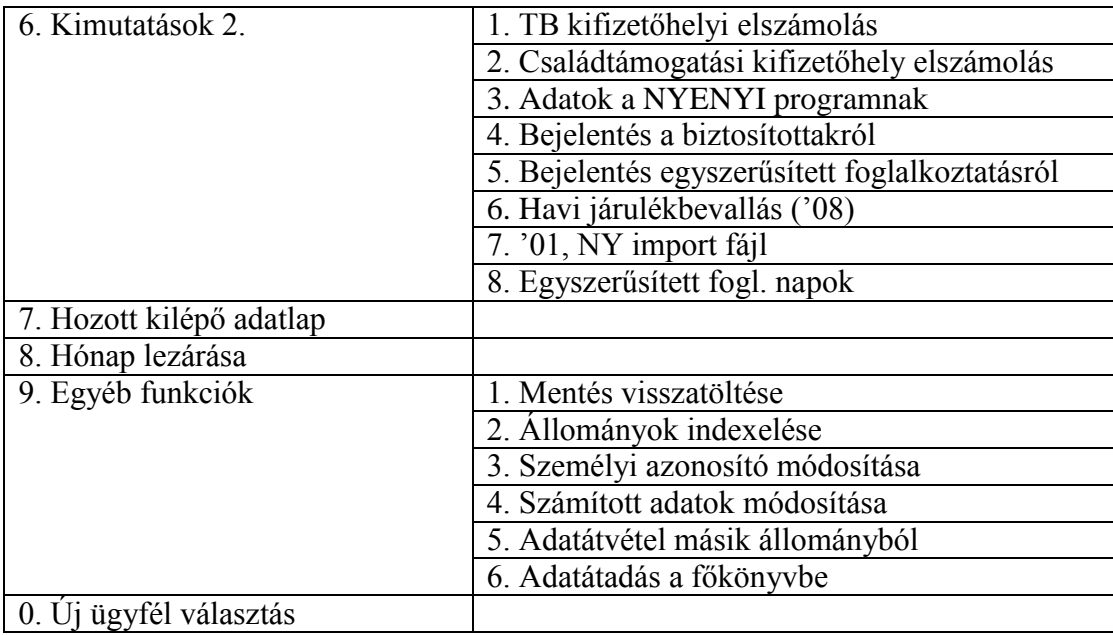

#### **Választás a menükből**

A menükből történő választás vagy a kívánt menüpont számának leütésével, vagy a kiemelten megjelenő mező a kurzormozgató billentyűkkel a kívánt pontra mozgatásával és az *ENTER* billentyű leütésével történik.

Visszalépés az almenüből a főmenübe az *ESC* billentyű lenyomásával illetve a *0. Előző menü* választásával lehetséges.

# **IV. A MENÜPONTOK LEÍRÁSA**

# **1. TÖRZSADATOK KEZELÉSE**

#### **1.1. Személytörzs**

Lehetséges tevékenységek:

- 
- $-$  felvitel (*F*)  $-$  módosítás (*M*)  $-$  módosítás (*M*)  $-$  keresés (*K*, *G*)

- munkaszerződés és tájékoztatás nyomtatása (Z) - kilépés (*ESC*)

- törlés (*T*) - boríték nyomtatása (*B*)

- lista (*L*) - keresés (*K*, *G*)

A képernyő alján segítséget kapunk, hogy melyik billentyűvel milyen funkció érhető el. Ez a program más részeiben is hasonlóan megtalálható.

#### **Magyarázat az adatbeviteli képernyő mezőihez**

**Név**: Amikor a mező gépelni kezdünk, akkor kinyíló ablakban megadható a név vezetéknév, utónév és titulus bontásban. Amennyiben egy személynek több utóneve van, akkor is egy mezőben kell azt rögzíteni. Ha az adott személy már szerepel a személytörzsben, akkor az az F1 gomb lenyomása után kiválasztható. A kiválasztás után az adatok átvétele a korábban rögzítetteknek megfelelően történik meg (kivéve foglalkozás jellege és minősége), ezért azt felül kell vizsgálni és a szükséges módosításokat meg kell tenni (pl. NYENYI-kód).

**Adóazonosító**: A program ellenőrzi, hogy a megadott adóazonosító jel megfelelő-e. A */* jel utáni karakter, akkor használható, ha valaki évközben kilép, majd néhány hónap múlva visszalép ugyanolyan jogviszonyban, akkor a második belépéskor a / utáni jellel lehet megkülönböztetni (ugyanolyan azonosítójú, ugyanolyan jogviszonyú ember nem lehet kétszer a törzsben)

**Foglalkozás jellege**: *1* - vállalkozó (vagy őstermelő, ha a cég törzsadatában őstermelőt jelöltünk)

- *2* alkalmazott
- *3* szakmunkástanuló
- *4* segítő családtag
- *5* egyéb

**Foglalkozás módja**: *1* - főfoglalkozású

- *2* mellékfoglalkozású
- *3* nyugdíjas
- *4* külföldi (TB-mentes)
- *5* külföldi (TB-köteles)

**Születési név**: vezetéknév és utónév bontásban.

Költséghely: a mező csak akkor jelenik meg, ha a cég törzsadatában a "Költséghelyek használata" mezőben igent jelöltünk. Itt adható meg, hogy az adott személy mely költséghelyhez tartozik (a költséghely törzsadat *F1*-gyel előhívható).

**Anyja neve**: az anyja születési neve vezetéknév és utónév bontásban.

**Születési hely, idő**: az adóazonosító jel alapján a születési idő mezőt automatikusan kitölti a program.

**Nem**: *1* – férfi, *2* – nő.

**Lakcím**: közterület megnevezés, jelleg, házszám stb. szerint részletezve.

Munkakör megnevezése. A munkaszerződésben ez jelenik meg. A munkakör változásai az "*Előzmények*" táblázatban rögzíthetők (megnevezés, FEOR-szám, korkedvezményre jogosító munkakör, dátum).

**TAJ-szám**: csak megfelelő TAJ-szám írható be a mezőbe. A hozzátartozók adatai *ALT* + *H* billentyűkombinációval rögzíthető (név, születési hely, idő, TAJ-szám, adóazonosító jel, lakcím stb.). Megadható a családi kedvezményhez, hogy a gyermek kedvezményezett eltartott vagy eltartott. Az adatok a pótszabadság számításánál is fontosak.

**Belépés, kilépés**: a kilépés dátumát követő hónapban már nem lehet számfejteni. Ha a kilépés dátumát kitöltjük, akkor megadható a kilépés oka (*F1*-gyel előhívható a jogcímek) és az utolsó munkában töltött nap. Az utolsó munkában töltött nap és a kilépés dátuma közti időszakot a program felmondási időnek tekinti. A program új év nyitásakor nem veszi át azokat a személyeket, amelyeknek az előző évben a jogviszonya megszűnt.

**Egyszerűsített foglalkoztatás esetén**: amennyiben a személy egyszerűsített foglalkoztatott, akkor ebben a mezőben megadható a foglalkoztatás típusa (2013-tól *1* – alkalmi munka, *2* – turisztikai idénymunka, *3* – mg. idénymunka, *4* – filmipari statiszta). *ALT* + *L* billentyűkombinációval előhívható az eddigi foglalkoztatás időszakai.

**Huzamos távollét**: megadható a huzamos távollét oka (kódja, *F1*) és időtartama, a megadott időszakra nem számfejt bért neki. A havi számfejtés során ezt a távollétet figyelembe veszi.

**Heti munkaidő**: *T* (teljes) vagy *R* (rész). 2009-ig az EHO számításnál fontos volt a megadása, azonban a bejelentések, bevallások miatt ezt követően is kötelező a kitöltése. Nem elég a heti óraszámot megadni, jelölni kell, hogy teljes (T) vagy részmunkaidős (R) foglalkoztatásról van szó. Az "*Előzmények*" táblázatban megadható a korábbi heti munkaóraszám is.

**Napi munkaidő**: Munkaidő kezdete és vége (óra:perc). Jelenléti ív nyomtatásakor használja a program. Csak alkalmazott esetén tölthető ki.

**Nyugdíjra vonatkozó adatok**: Nyugdíjas esetén megadható a nyugdíjas *törzsszám.* A törzsszám kitöltése után megjelenik egy ablak, melyben további adatok adhatók meg. A *havi nyugdíj összegét* korábban az adóelőleg-megállapításnál figyelembe vettei a program, ennek kitöltése nem szükséges. A kinyíló ablakban megadható a *nyugdíjas időszak* (kezdete, vége), a '08-as bevalláshoz szükséges kód (alkalmazás minősége kód első karaktere), valamint a '08M főlapon a "részesül…" mezőhöz tartozó kódok. Szüneteltetés esetén az ablakban I-vel jelölendő ez.

**FEOR szám**: *F1* gomb segítségével behívható a FEOR-08 számok listája, melyben kód és megnevezés szerint kereshetünk. Alkalmazottak esetén kötelező kitölteni, de vállalkozók esetén is célszerű. A második mezőben megadható a 2010.12.31-ig hatályos FEOR-93 kód is. Ezt csak a 2011 előtti jogviszonyokkal kapcsolatos bejelentésekhez kell használni.

**Korkedvezmény**: a korkedvezmény-biztosítási járulék számításához. A korkedvezményre jogosító munkakörök kódja *F1*-gyel behívhatók. A következő mezőben X-szel jelölhető, ha a foglalkoztató mentesül a fizetés alól. Ha mentesül a járulék megfizetése alól, akkor a mentesítés kezdő időpontja és a határozat száma kitöltendő!

**Eltérő munkarend**: ha dolgozónként egyedi naptárat használunk, akkor az a személytörzsben jelölendő. A jelölés alapján számfejtéskor kinyílik egy naptár, ahol naponta megadható a ledolgozott órák száma, egyedileg paraméterezhetők a munkanapok, szabadnapok. A funkció használatához a cég törzsadatában egyedi naptárat kell jelölni.

**Munkaidőkeret**: megadható a munkaidőkeret hónapjainak száma (2-6 hó). A program a munkaidőkeret utolsó hónapjában kijelzi az időszakban ledolgozott órák számát és az időszakban ledolgozandó munkaórák számát, illetve a túlóraként számfejtendő órákat.

**Kifizetés napja**: ha kitöltött, akkor a számfejtési dátumként ezt ajánlja fel. Pl. 05, akkor 2010. 08. havi számfejtéskor 2010.09.05. Ha a mező üresen marad, akkor a napi dátumot ajánlja fel a program. Kifizetési naponként külön bérjegyzék nyomtatható.

**Bérezési forma**: *1* – időbér

*2* – idő- és teljesítménybér

*3* – teljesítménybér

**Havi bér, órabér**: időbér esetén vagy a havibér, vagy az órabér tölthető ki. A havi számfejtés során ezeket az adatokat használja fel a bér kiszámításához.

**Minimum járulékalap**: Vállalkozók esetén tölthető ki a mező.

*N* – a járulékalap a tényleges jövedelem, de legalább a minimálbér,

*I* – a járulékalap a tényleges jövedelem, de legalább a garantált bérminimum.

**Családi kedvezmény**: a kedvezmény érvényesítéséhez megadható a gyermekek (eltartottak) száma, ebből az adókedvezményre jogosító gyermekek (kedvezményezett eltartottak) száma, valamint az átvett kedvezmény összege, amelyet a házastárs nem vesz igénybe.

#### **Adóelőleg levonás módja**:

2013-tól az egykulcsos SZJA bevezetésével a módszernél csak az jelölhető, hogy van adóelőleg-levonás (**I**) vagy nincs (**N**). Az egyszerűsített foglalkoztatottaknál is *I*-t kell jelölni! Ha N-t jelölünk, akkor adómentes jövedelemnek tekintjük a kifizetést és járulékokat sem számolunk.

| SZJA-mód    | Tag, vállalkozó                          | Alkalmazott       | Egyéb kifizetés                      | Megjegyzés                                  |
|-------------|------------------------------------------|-------------------|--------------------------------------|---------------------------------------------|
|             | Halmozott                                | ADO $(12*bf)/12$  | legfelső<br>Adótábla                 | Egyéni<br>vállalkozó-                       |
|             | (göngyölítéses                           |                   | kulcs                                | szakmunkásta-<br>nál,                       |
|             | módszer)                                 |                   | $(2010-t$ ől<br>$32\%$ ,             | nulónál is I-t kell ír-                     |
|             |                                          |                   | 2009-ig 36%)                         | $\overline{\text{ni}}$ .                    |
| S           | Nem alkalmazható.                        | Saldo-módszer.    | Nem alkalmazható.                    | alkalmazottak<br>Csak                       |
|             |                                          |                   |                                      | használható.<br>esetén                      |
|             |                                          |                   |                                      | Bérprogram fejlesz-                         |
|             |                                          |                   |                                      | tője,<br>forgalmazója                       |
|             |                                          |                   |                                      | részére NAV által                           |
|             |                                          |                   |                                      | engedélyeztetett                            |
|             |                                          |                   |                                      | módszer.                                    |
| G           | Nem alkalmazható.                        | Göngyölítéses     | Nem alkalmazható.                    | alkalmazottak<br>Csak                       |
| T           |                                          | módszer.          | Nem alkalmazható.                    | esetén használható.                         |
|             | $ADO(12 * jöv)/12$                       | Nem alkalmazható. |                                      | Csak társas vállalko-                       |
|             | (havi jövedelem                          |                   |                                      | zók esetén használ-<br>ható.                |
| $\mathbf K$ | 12-szerese alapján)<br>Nem alkalmazható. | Nem alkalmazható. | Kifizetői<br>adóelő-                 |                                             |
|             |                                          |                   |                                      | Csak egyéb kifizeté-<br>sekre alkalmazható. |
|             |                                          |                   | leg-levonás<br>(adótábla<br>legfelső |                                             |
|             |                                          |                   | kulcsával)                           |                                             |
| H           | Nem alkalmazható.                        | Nem alkalmazható. | Göngyölítéses kifi-                  | Csak egyéb kifizeté-                        |
|             |                                          |                   | adóelőleg-<br>zetői                  | sekre alkalmazható.                         |
|             |                                          |                   | levonás.                             |                                             |
|             |                                          |                   | 2010-ben 5 millió                    |                                             |
|             |                                          |                   | Ft adóalapig 17%,                    |                                             |
|             |                                          |                   | felette 32%.                         |                                             |
| N           | Nincs adóelőleg.                         | Nincs adóelőleg.  | Nincs adóelőleg.                     | Pl. mg-i őstermelő,                         |
|             |                                          |                   |                                      | külföldön dolgozó.                          |

A 2010.12.31-ig érvényes szabályok miatt korábban alkalmazott számítási módszerek:

*Magyarázat adóelőleg-levonási módszerekhez:*

*a) Tagi jövedelem*

Ha a tag csak év végén nagyobb összeget vesz ki, akkor az I (halmozott) módszer a javasolt, mert a T módszerrel nagyon nagy adóelőleg jönne ki. A T havi jövedelem 12-szeres alapján számol előleget. Ennek alkalmazása akkor célszerű, ha minden hónapban viszonylag állandó a jövedelem nagysága.

*b) Alkalmazottak gyakori nem rendszeres jövedelme*

Ha az alkalmazottak gyakran kapnak nem rendszeres jövedelmet, akkor az I jelöléssel év végén adókülönbözet lehetséges, ha összességében eléri az adótábla sávhatárát (2010-ben 5 millió Ft-ot). Ennek oka, hogy a nem rendszeres jövedelmet az adóelőleg megállapítása során nem évesítjük. Ilyen esetben a Saldomódszer alkalmazása célszerű.

#### *c) Egyszerűsített foglalkoztatás*

Egyszerűsített foglalkoztatás esetén nincs SZJA-előleg, de az *N* módszer nem választható, mert ebben az esetben a program nem számol közterhet! Bármely másik típus jelölhető, javasolt a *K* módszer!

**Kata választás:** vállalkozók esetén jelölhető, ha a személy bejelentett kisadózó.

**Adójóváírás**: 2012-től az adójóváírás megszűnt. 2011-ig az alkalmazottak esetén nyilatkozat alapján volt kitölthető.

*I* – havi jövedelem 12-szeresének figyelembe vételével (APEH által engedélyezett módszer)

*H* – év elejétől halmozott jövedelem figyelembe vételével (2011-től nem használható módszer)

*T* – SZJA-törvény 49. § (2) bekezdése szerint

*N* – nincs adójóváírás

**Súlyos fogyatékos kedvezmény**: személyi kedvezmény igénybe vétele esetén *I*-vel jelölendő (SZJAtörvény 40. § a minimálbér 5%-ának megfelelő összeg.)

**Költségelszámolási nyilatkozat**: az itt jelölhető kódokat kizárólag a kilépő adatlap és a '08-as bevallás kitöltéséhez használja, számításhoz nem.

**Középiskola, egyetemi hallgató:** vállalkozók esetén tölthető ki. Ha igent jelölünk, akkor a járulékot a tényleges jövedelem után fizeti.

**Tagság másik vállalkozásban**: jelölje I-vel ha a társas vállalkozó másik társas vállalkozásban vagy egyéni vállalkozásában fizeti meg a minimum járulékot. Ebben az esetben itt a tényleges jövedelem a járulék alapja. Ha I-t jelölt, akkor megadható a másik vállalkozás adószáma, neve, melyet a '08-as bevalláson fel kell tüntetni.

Ha az egyéni vállalkozó társas vállalkozásában fizeti meg a járulékokat, akkor az ebben a mezőben *V* betűvel jelölhető.

**Munkaviszony (munkaerőp.jár.)**: Ha a vállalkozónak van munkaviszonya, akkor nem fizet munkaerőpiaci járulékot. (Ez akkor is igaz, ha a munkaviszony időtartama a heti 36 órát nem éri el!) Ha igent (*I*) jelöltünk, akkor megadható a munkáltató adószáma és neve. Kitöltése nem kötelező. Ezt korábban a járulékbevalláson fel kellett tüntetni.

**Munkaképesség csökkenés %**

**Nyugdíjjárulék alap máshonnan**: 2013-tól nem használható, mert a nyugdíjjárulék-plafon megszűnt.

Használata 2012-ig: Ha van másik foglalkoztatótól származó, nyugdíjjárulék-alapot képező jövedelem, amelyet a *nyugdíjjárulék-plafon* (2011-ben 21.000 Ft/nap). Az *EHO* 450.000 Ft-os *felső határának* figyelembe vételéhez is ez a mező jelölendő. A jelölés alapján számfejtéskor kinyíló mezőbe írható be a máshonnan hozott nyugdíjjárulék-alap, ill. 14%-os EHO.

2013-tól az EHO 450.000 Ft-os határához a mező automatikusan kinyílik, ha olyan jövedelmet számfejtünk, mely után 14%-os EHO-t kell fizetni.

**Adóalap indítás**: Az ide beírt összeget a program az adóelőleg-számításnál figyelembe veszi. Az itt megadott összeggel eltolódik az adóalap a felső sáv irányába, így magasabb adóelőleg levonás érhető el. A máshol kapott adóterhet nem viselő járandóságok is ide vihetők be nyilatkozat alapján, melyeknél éves öszszeg adható meg. (Nyugdíjat, havi rendszeres adóterhet nem viselő járandóságot nem ide kell beírni!)

**Bedolgozó és egyéb különleges eset**: A szóköz leütésére kinyíló ablakban jelölhetők különböző speciális esetek. Pl. bedolgozó, álláskeresési kedvezmény, fegyveres testület, ösztöndíjas foglalkoztatás, közcélú foglalkoztatás, külföldön dolgozó, iskolaszövetkezet stb.

**START-kártya**: 2004. évi CXXIII. törvény. Kártya *érvényességi ideje* (-tól, -ig) és *típusa* (1 – START, 2 – START Plusz, 3 – START Extra, 4 – START Extra + Pmtv. 8. § (1) bekezdése). A START-kártyás foglalkoztatás esetén a kedvezőbb járuléknál a foglalkoztatás ideje számít, ezért külön megadható a *STARTkártyás foglalkoztatás kezdete*, ha volt korábbi munkahely.

Pl. START-kártya érvényessége 2009.09.01-2011.09.01., de az első foglalkoztatás 2010.01.01-én kezdődik, akkor 2010.01.01-2010.12.31. között 10%, 2011.01.01-2011.09.01. között 20% járulékot kell fizetni.

TB-járulék (korábban TB-járulék, munkaadói járulék és tételes EHO) helyett 0%, 10% (korábban 15%) vagy 20% (korábban 25%) járulékot kell fizetni a kártya típusától és a kiváltástól eltelt időtől függően.

START-kártya esetén az iskolai végzettség pontos kitöltése kiemelten fontos, mert a felsőfokú végzettségűekre külön szabály vonatkozik.

**Magánnyugdíj-pénztári tagság:** 2013-tól már a bevallásokon, igazolásokon sem kell feltüntetni a magánnyugdíj-pénztári tagságot, így ezt a program nem használja.

- *pénztár kódja*: F1-gyel kiválasztható

- *tagdíj-kiegészítés*: max. 2% (foglalkoztató és munkavállaló által vállalt összesen)

- *ebből foglalkoztató*: tagdíj-kiegészítésből a foglalkoztató által vállalt hányad (max. 2%)

- *belépés*: a magánnyugdíjpénztári rendszerbe való belépés dátuma, nem a nyugdíjpénz-

tárba. A két dátum pénztárak közötti átlépés esetén eltérő lehet.

- *jogcím*: belépés jogcíme, F1-gyel előhívhatók a kódok

- *kilépés*: pénztárból való kilépés dátuma

- *pénztári azonosító*: tag nyugdíjpénztári azonosítója

**Bérpótlékok**: az alkalmazott rendszeres bérpótlékai vihetők be. Ezeket a program számfejtéskor automatikusan behozza, de törölhető, módosítható.

**Egyéb juttatások**: a rendszeresen ismétlődő egyéb juttatások, költségtérítések adható meg. Meg kell adni a teljes összeget és ebből az adóalapot. Az értékek a bér százalékában is megadhatók. Pl. a bruttó bér 3%-a esetén, az összeg mezőbe 300 írandó és a sor végén százalékjelet (*%*) vagy felkiáltójelet (*!*) kell tenni.

Százalékjel (*%*) esetén a számítás alapja a munkabér, felkiáltójel (*!*) esetén pedig a munkabér, betegszabadság és a nem rendszeres jövedelmek (kivéve végkielégítés).

Ezeket a program számfejtéskor automatikusan behozza, de törölhető, módosítható.

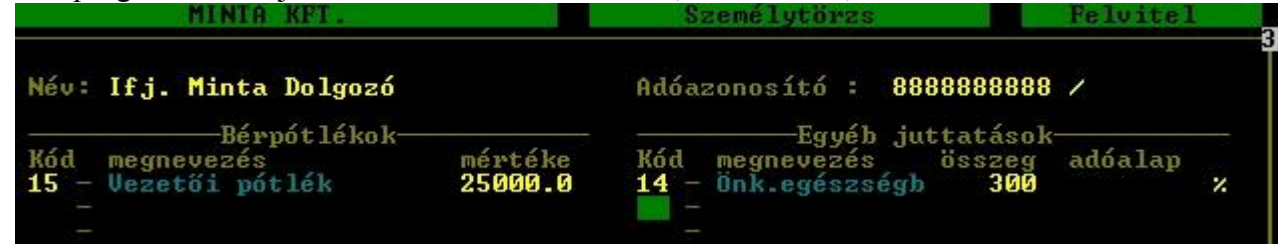

**TB ellátások**: TB-kifizetőhely esetén itt adhatók meg a rendszeres TB-ellátások.

**Levonások**: havi rendszeres levonások adhatók itt meg, a levonás lehet fix összeg vagy százalékban megadott. Százalékos levonás (pl. letiltás) esetén megadható egy minimum összeg. A levonáshoz meg lehet adni egy bankszámlaszámot, ahová utalni kell, a kedvezményezett nevét, címét, - letiltás esetén – a bírósági határozat számát. Az átutalt bér a levonási jogcímek között mindig az utolsó kell legyen!

Amennyiben egy dolgozónak több levonása van, akkor azt külön kódon kell kezelni akkor is, ha azonos a típusa (pl. letiltás).

**Szabadságra, betegszabadságra távolléti díj**: ha a válasz *I*, akkor szabadság, fizetett ünnep esetén a bér a megadott távolléti díjjal, betegszabadság esetén az adott negyedévre érvényes átlagkeresettel számol, egyébként a törzsben szereplő bért tekinti távolléti díjnak ill. átlagkeresetnek. (Ez megfelel, annak a gyakorlatnak, hogy a dolgozó szabadságra azt a bért kapja, mintha dolgozott volna.) Ha *I*-t választ, akkor megjelenik egy ablak, ahová a távolléti díj számításához szükséges adatok vihetők be (műszakpótlék, túlmunka miatti kiegészítés, teljesítménytényező stb.). Ha *A*-t ír be akkor a következő sorokba (távolléti díj egy napra, egy órára) írt adatok alapján számol.

**Napi átlagkereset**: MT. szerinti átlagkereset. Kézzel beírható vagy a *Napi átlagkereset számítás* menüben kiszámítatható (ha van előző évi állomány). Negyedévente a funkciót le kell futtatni.

**Szabadság**: éves szabadság jogcímenként. Az alapszabadságot a születési dátum alapján automatikusan tölti ki a program. A pótszabadságok kitölthetők. Az "egyéb" szabadság kivételével, mindegyiknél időarányosít a program (pl. kilépés esetén).

**Kódok a biztosítottak bejelentéséhez**: a *jogcímkód F1*-gyel előhívható (kódok a 'T1041 nyomtatvány szerint). A *dátum* mezőt csak akkor kell kitölteni, ha az nem egyezik meg a belépés dátumával. Az *állampolgárság* kód csak akkor töltendő ki, ha nem magyar.

**Alkalmazás minősége kód NYENYI-hez, 08-hoz**: *F1*-gyel előhívhatók (kódok a '08-as bevallás szerint). **Iskolai végzettség**: kötelezően kitöltendő mező. START-kártya esetén a pontos kitöltés kiemelten fontos. **Szakképzettség kód**: szakképzettség megnevezése, kódja F1-gyel behívható.

**Végzettség megszerzése**: START-kártyás esetén a felsőfokú végzettség megszerzésének dátuma.

**Mezőgazdasági őstermelő adatai**: őstermelői igazolvány száma, családi gazdaság nyilvántartási száma, regisztrációs szám, adószám, melyet a '08-as bevalláshoz használ a program.

**Emlékeztető**: az emlékeztetőhöz egy dátum rendelhető. Az adott hónapban az állományba belépve a program kiírja az emlékeztető szövegét. Használata célszerű határozott idejű munkaszerződés, orvosi vizsgálatok esetén.

**Megjegyzés**: tetszőlegesen kitölthető szöveg. Pl. átalakulás esetén jogelődhöz való belépés dátuma.

**36 órát elérő más jogviszonya**: Ha a vállalkozónak van 36 órát elérő jogviszonya (vagy több jogviszonyból együttesen éri el azt, pl. egy heti 30 órás és egy heti 10 órás munkaviszony), akkor itt jelölhető. (Csak "mellékfoglalkozású" vállalkozó esetén tölthető ki a mező.) A jelölést a program a járulékszámításnál figyelembe veszi. Megadható a munkáltató adószáma és neve (havi járulékbevalláson fel kell tüntetni.)

A '08-as bevalláson akkor szerepel a nulla jövedelemmel számfejtett társas mellékfoglalkozású társas vállalkozó, ha a FEOR-számát kitöltöttük. (E nélkül nincs jelentendő adat.)

**Egyéni váll. SZJA fizetés mód:** *F1* gombbal előhívható az egyéni vállalkozó adófizetési módja, melyek a következők: 1 – vállalkozói SZJA,

- 2 átalányadó,
- 3 tételes átalányadó,
- $4 EVA$ .

Vállalkozói SZJA (1) jelölése esetén a következő mezőben megadható, ha a kedvezményes (10%-os) adókulccsal fizeti meg az adóelőleget (max. 50 millió Ft adóalapig).

**Evás egyéni váll. TB alapja**: ha a főfoglalkozású EVA-adózó egyéni vállalkozó a minimálbérnél magasabb TB-járulékalapot vállal, akkor ide írható be a havi TB-alap. Ha nem tett ilyen bejelentést, akkor a mező üresen marad!

**Előző év nem több 8 milliónál**: Mezőgazdasági őstermelő esetén jelölhető, ha az előző évi bevétele nem éri el a 8 millió Ft-os határt (mezőgazdasági kistermelő, lásd SZJA-törvény 3. § 19. pontja). A mg-i kistermelőkre kedvezőbb járulékfizetési szabályok vonatkoznak.

**Magasabb járulékalap választás**: ha a mg-i őstermelő magasabb járulékalapot választ, mint ami rá kötelező, akkor *X*-szel jelölhető ez.

**Havi járulékalap**: mg-i őstermelő esetén megadható egy összeg, ami után havonta a járulékot megfizeti.

**Önálló tev. költséghányad %**: magánszemély nyilatkozata alapján tölthető ki az összevonandó jövedelménél (pl. megbízási díj) a figyelembe veendő költséghányad. (2010-től a 10% költséghányad figyelembe vételéhez is a magánszemély nyilatkozata szükséges!) Ha a magánszemély nem nyilatkozik, vagy olyan jövedelmet számfejtünk (pl. tiszteletdíj), amelynél nincs költséghányad, akkor a mező üresen marad.

#### **Megjegyzés személytörzshöz**

Ha valakinek a jogviszonya megváltozik, pl. mellékfoglalkozású tagból főfoglalkozású lesz, akkor a törzsbe kilépéshez be kell írni a jogviszony megszűnésének dátumát, majd bevinni még egyszer, mint új dolgozó. Ha tagnak vagy alkalmazottnak egyéb kifizetés történik (pl. osztalék, megbízási díj), akkor be kell vinni, mint egyéb jogviszonyú személyt és az egyéb kifizetések között számfejteni. Az új törzsadatok felvitelekor a névnél *F1*-gyel behívható a személytörzsben már korábban eltárolt személyek adatai. Az átvett adatok felülvizsgálandók (pl. NYENYI-kód, SZJA-számítás módja stb.).

#### **Listák a személytörzsből**

**Normál**: lista a leggyakrabban szükséges adatokkal (név, cím, havi bér, be-, kilépés dátuma stb.). Lekérhető egy cég egyben, vagy költséghelyenkénti bontásban. Mindkét esetben névsorrendben, vagy foglalkozás jellege szerint is lekérhető, valamint megadható a sorköz nagysága a nyomtatásnál.

**Paraméterezhető**: megadható, hogy milyen adatok, milyen relációval és értékkel legyenek a kinyomtatott listán (pl. alkalmazottak, akiknek a havi bére 73.500 Ft-nál nagyobb). Lehetőség van a lista címének, a nyomtatás sortávolságának és a nyomtatandó adatok sorrendjének megadására is. Lekérhető képernyőre is.

**Nyilatkozat nyomtatása**: szövegszerkesztővel tetszőleges szövegű nyilatkozat készíthető. Megadható, milyen alkönyvtárban van a file, egy lapra hány darab nyilatkozatot és kiknek nyomtasson, milyen relációval és sorrendben. Jelenleg 25 db előre elkészített nyilatkozatot tartalmaz (pl. nyilatkozat adójóváírásról, kereseti igazolás, nyilatkozat bankszámlaszámról, munkaszerződés-módosítás stb.).

**Törzsadat karton**: a személytörzs adatbeviteli képernyőit nyomtatja ki.

**Jelenléti ív:** lekérhető személyenként külön-külön lapra, vagy egy lapra több ember.

# **1.2. Bérpótlék jogcímek**

Az alkalmazottak bérszámfejtésénél használt bérpótlék jogcímeket tartalmazza. Kitöltendő mezők:

- kód

- megnevezés

- jelleg (a túlóra maximum megállapításához, túlóra, műszakpótlék vagy egyéb)

- távolléti díjba beszámít; teljesítménytényezőbe beszámít; túlóra alapjába beszámít, eü-i dolgozók 48 óra feletti túlórába beszámít

- számítási mód 1 havi, fix összeg: mindig a megadott összeget számfejti
	- 2 a megadott fix összeget csak a ledolgozott napokra adja
		- 3 százalék (alapbér arányában)
		- 4 óra x órabér x szorzó (pl. túlóra): a számfejtéskor megadható órát és egy órai összeget szorozza az itt megadható szorzóval
		- 5 napi összeg x ledolgozott nap

#### **1.3. Nem rendszeres jövedelem jogcímek**

Az alkalmazottak bérszámfejtésénél használt nem rendszeres jövedelem jogcímek vihetők be itt.

Kitöltendő mezők:

- Kód: tetszőleges kétszámjegyű kód.
- Megnevezés.
- Jellege: kód, ami alapján a program el tudja különíteni a különböző jogcímeket,
	- *1* jutalom

*2* év végi részesedés

*3* prémium

*4* jutalék

*5* szabadságmegváltás: számfejtéskor bekéri hány nap

*6* végkielégítés – számfejtéskor meg kell adni hány havi

- *7* túlvett szabadság: számfejtéskor bekéri hány nap
- *0* egyéb

- Kilépő adatlap melyik sorába kerül (több sor is megadható, szóközzel vagy vesszővel elválasztva).

- TB-járulék köteles (I/N)
- nyugdíjjárulék-köteles (I/N)

- egészségbiztosítási járulék köteles (I/N): szabadságmegváltás, végkielégítés esetén nem kell egészségbiztosítási járulékot fizetni.

Évente felül kell vizsgálni a jogcím paraméterezést, és az aktuális jogszabályoknak megfelelően módosítani kell. Minden évben új kilépő adatlapot tesz közzé az APEH, ezért a megadott kilépő adatlap sorokat is ellenőrizni, javítani kell!

Figyelem! A végkielégítést a kilépő adatlap 9. sorába (2010. év) kell irányítani, de ide csak abban az esetben kerülhet, ha évek közötti megosztás történt. Ha nem történik megosztás, akkor más nem önálló tevékenységből származó jövedelemnek minősül, ezért a 7. sorba kerül.

#### **1.4. Egyéb juttatás jogcímek**

A használni kívánt juttatás jogcímek adhatók meg. A program ezeket a jogcímeket használja a vállalkozók, alkalmazottak számfejtésénél az egyéb juttatásoknál (pl. étkezési utalvány) és az egyéb kifizetések számfejtésénél (pl. osztalék, megbízási díj).

Kitöltendő mezők:

- *Kód*: tetszőleges, kétjegyű kód.

- *Megnevezés*.

- *Kilépő adatlap melyik soraiba kerül*: Több sor is megadható, ezeket szóközzel vagy vesszővel kell elválasztani. Mg-i őstermelőnek kifizetett összeg esetén a 98 (állat) ill. a 99 (egyéb) kódok használhatók ahhoz, hogy a havi járulékbevallásnál a megfelelő sorba kerüljön a jövedelem.

- *SZJA előleg bérrel összevonva (I/N)*: igenre állítva, az adóelőleg-számításnál figyelembe veszi a bérjövedelmeket is. (2011-től a program nem tartalmazza ezt a sort.)

- *Kifizetendő összegben megjelenjen (I/N)*: akkor célszerű nemet választani, ha nem pénzbeli juttatás vagy a kifizetés nem a bérrel együtt történik.

- *TB járulék köteles (I/N):* akkor is I jelölendő, ha a megbízási díjak az összeg miatt nem TB-kötelesek. Ezt a számfejtéskor a program ellenőrzi.

- *Egyéni járulék köteles (I/N):* ha egyéni járulékköteles, akkor megadható, hogy a jövedelem rendszeresnek minősül-e, a táppénz-igazoláson ennek megfelelően kerül feltüntetésre.

- *27%-os egészségügyi hozzájárulás köteles (I/N):* Ha igen, csak akkor számol EHO-t, ha nem TB-köteles a jövedelem.

*- 14%-os egészségügyi hozzájárulás köteles (I/N)*

*- munkaadói járulék köteles (I/N):* 2009-ig

*- SZJA számításhoz*: az SZJA előleg számítási módját határozza meg

1 – összevonandó (2011-től a bérleti díj is csak összevonandó jövedelem lehet)

- 2 nem összevonandó, osztalék
- 3 nem összevonandó, egyéb
- 4 nem pénzbeni juttatás (SZJA-tv. 70-71. §, korábban természetbeni juttatás. A kifizető fizető az SZJA-t. (SZJA-alap 2011-től a juttatás értéken 1,19-szerese.)
- 5 felszolgálási díj
- $6 ekho$
- 7 adómentes (2010-ig adóterhet nem viselő járandóság)

8 – alkalmi munkavállalói könyv (2010. 03. 31-ig, 2011-től a programból eltávolításra került)

- *SZJA mérték*: Ha üres, akkor a normál szabályok szerinti számítás. Ha kitöltött, akkor a megadott mértékű SZJA-t számítja, pl. korábban természetbeni juttatás 54%, ingatlan bérbeadás 25% stb. Összevonandó jövedelem esetén nem tölthető ki az SZJA-mértéke, az adóelőleg megállapítás módjánál lehet beállítani, hogy mely módszerrel számoljon a program (Az adóalaphoz a program a jövedelmet szuperbruttósítja.)
- *Bevételből levonható rész*: Pl. devizaellátmánynál 30%, az önálló tevékenységnél figyelembe vehető költséghányadot (10%) nem ide kell beírni, lásd személytörzs: önálló tevékenység. költséghányad. Megadható egy maximálisan levonható összeg (pl. természetbeni juttatásoknál az adómentes rész) Ft-ban és EUR-ban. Évente felül kell vizsgálni a jogcím paraméterezést – különös tekintettel a kilépő adatlap sorokra-, az aktuális jogszabályoknak megfelelően módosítani szükséges.

#### **Béren kívüli juttatások, egyes meghatározott juttatások kezelése (2011. év)**

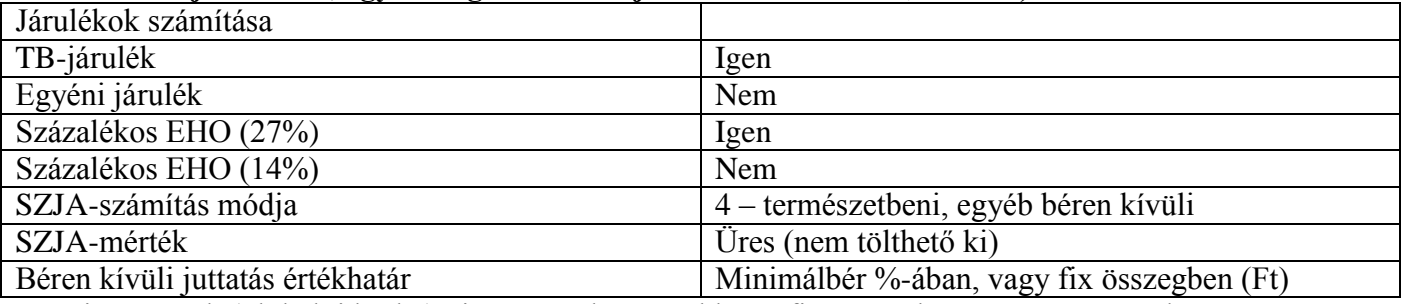

Ha a juttatásnak (pl. helyi bérlet) nincs összehatára, akkor a fix összeghez 999999 Ft írandó.

#### **1.5. Levonás jogcímek**

A számfejtéskor használt levonás jogcímek adhatók meg. Az átutalásos bér is levonásként kezelendő. Ha vannak levonások, letiltások, és a dolgozó a bérét átutalással kapja, akkor az átutalásos bér jogcímnek az utolsónak kell lennie a személytörzsben. Ha egy dolgozónál több, azonos jogcímű levonás (pl. letiltások) van, akkor eltérő kódot kell használni az egyes levonásokra.

#### **Kitöltendő mezők:**

- *Kód*: tetszőleges, kétjegyű kód.

- *Megnevezés*.

- Ha a levonás százalékos, akkor megadható, hogy a levonás a bruttó összegből (pl. biztosítás, szakszervezeti tagdíj), vagy a nettóból (pl. gyerektartás), vagy a kifizetendő összegből (pl. bankszámlára utalás) történjék. Amennyiben számfejtéskor a kifizetendő összegben negatív szám jelenik meg, az arra utal, hogy vagy a jogcímnél rosszul lett paraméterezve, hogy miből vonjuk le. A hibát okozhatja még az is, ha az egyéb juttatásnál a kifizetendő összegben megjelenjen kérdésre rosszul adtuk meg a választ.

- *Levonandó összeg maximuma*

- *A levonás az adóalapot csökkenti-e (I/N)*

- *Kilépő adatlap melyik sorába kerüljön*

- *Kilépéskor rákerül a MIL lapra, tartási kötelezettség adatlapra (I/N)*

Évente felül kell vizsgálni a jogcím paraméterezést – különös tekintettel a kilépő adatlap sorokra-, az aktuális jogszabályoknak megfelelően módosítani kell.

#### **1.6. TB ellátás jogcímek**

A TB ellátás jogcímeket lehet felvinni itt, amelyeket a személytörzsben a rendszeres TB-ellátásoknál illetve a számfejtéskor az *F1* gomb segítségével előhívhatunk.

A TB-ellátások összegét csak rögzíteni lehet az adatok között, a kifizetőhelyi TB-ellátások számfejtése nem végezhető el a programban.

#### **1.7. Költséghelyek**

Ha a vállalkozáson belül költséghelyek elkülönítésére van szükség, itt vihetők fel. Meg kell adni a kívánt költséghely számát (max. 8 karakter) és megnevezését.

#### **1.8. Állandók**

Az alábbiak adhatók itt meg:

*- Levonás jogcímkód hóközi kifizetéshez*

Hóközi számfejtés használata esetén itt kell megadni azt a levonástörzsbeli kódot, amit a hó közbeni kifizetett összeg hó végi számfejtéskor történő levonásakor használ

*- Tagdíj kiegészítés foglalkoztató általi kódja*

Ha a magánnyugdíjpénztári tagdíjat a foglalkoztató kiegészíti, akkor itt meg kell adni, hogy azt milyen egyéb juttatás jogcímkódra tegye a program. Az egyéb juttatások jogcímtörzsbe fel kell vinni a megadott jogcímkódot.

#### **1.9. F2 - F10 billentyűk**

A *F2* - *F10* billentyűkhöz egy szöveget rendelhetünk. A program során ezen billentyűk leütése egyenértékű a hozzárendelt szöveg begépelésével.

# **2. VÁLLALKOZÓK SZÁMFEJTÉSE**

Ebben a menüpontban számfejthetők az egyéni vállalkozók (ha a vállalkozás típusa egyéni vállalkozó), társas vállalkozók és a mezőgazdasági őstermelők (ha a vállalkozás típusa mezőgazdasági őstermelő). Az őstermelőktől való felvásárlás nem itt, hanem az egyéb kifizetések között számfejthetők, de a felvásárlások a havi járulékbevalláshoz a könyvelőprogramokból is átvehetők.

#### **2.1. Jövedelem számfejtés**

Lehetséges tevékenységek:

- 
- 
- felvitel (új számfejtés) módosítás (már számfejtett adat módosítása) - keresés - törlés (számfejtés törlése)
- önellenőrzés

#### **Önellenőrzési tétel létrehozása**

Ha egy olyan tételt kell módosítani, ami már adó- és járulékbevalláson szerepelt, azt önellenőrzéssel kell módosítani. Az *O* billentyű leütésével létrehozható egy önellenőrzési tétel. Megjelenik az eredeti számfejtés, ezen el kell végezni a szükséges módosításokat és eltárolni. Ilyenkor megmarad az eredeti tétel és eltárolódik a módosított. A képernyőn a hónap neve után / jellel elválasztott szám mutatja, hányadik önellenőrzés. A kimutatásokra az utolsó önellenőrzés adatai kerülnek.

Lezárt időszakban a számfejtés már nem módosítható, csak önellenőrzési tétel hozható létre!

#### **Magyarázat az adatbeviteli képernyő mezőihez**

- Név: ha ezen a mezőn megnyomja az *F1* billentyűt, a képernyőn megjelenő névsorból választhat.

- Bruttó/kifizetendő: a számfejtés végezhető bruttóból kiindulva vagy fordítva, kifizetendőből kiindulva. Ha gépel adatot a kifizetendő mezőbe, a számolás nettóból kiindulva történik.

- Egyéb juttatások, levonások: megjelennek a törzsadat-állományban szereplő adatok, de ezek itt a számfejtéskor szükség esetén módosíthatók.

- Levont egyéni járulékok, tagdíjak

#### **2.2. Számfejtési jegyzék**

Áll egy bérjegyzékből, egy címletjegyzékből és személyenkénti bérlapból.

Ha kifizetési naphoz 00-t ír vagy üresen hagyja, a kifizetés napjától függetlenül a teljes havi jegyzéket nyomtatja. A kifizetési jegyzék nyomtatása után választható módon címletjegyzék nyomtatható és a dolgozónak adható bérlap. A bérlapot úgy is le lehet kérni, hogy megadjuk az egy oldalra nyomtatandó mennyiségét, valamint, hogy melyik dolgozónak akarjuk lekérni (névtől névig mező, *F1*-gyel behívható a név). A nyomtatási példányszám állítható (jegyzékre, bérlapra külön-külön).

#### **Előző havi adók, járulékok**

A bérlapon feltüntetésre kerülnek az előző havi jövedelem után befizetett adók, járulékok (Art. 46. § (1) szerint). A bérlapok lekérésekor választható, hogy átvesszük-e az előző havi adatokat. választási lehetőségek és jelentésük:

*T* – előző havi adatokat átvesszük, az adók, járulékok teljes összegben megfizetésre kerültek

*R* – előző havi adók, járulékok csak részben kerültek megfizetésre (megadható a befizetett összeg adónemenként, a program ezt arányosítja személyenként).

*N* – nincs átvétel az előző hónapról (bérlapra nem kerül rá a megfizetett adókra, járulékokra vonatkozó adat)

*X* – átvett adatok törlése

Lehetőség van az adatok szerkesztésére is (személyenként, adónemenként).

Mivel a szabály csak 2009.02.01-2009.11.16. között élt, ezért a 2010. évi programban a bérlapok nyomtatásakor csak lehetőségként ajánljuk fel ennek nyomtatását, a 2011. évi programból a funkció eltávolításra került.

#### **2.3. Nyilvántartó lapok**

Havi bontásban megjeleníthetők a vállalkozóknak számfejtett jövedelmek és egyéb juttatások, a levont SZJA, járulékok és egyéb levonások.

Képernyőre, majd nyomtatóra kérhető emberenként. Ha nyomtatóra kéri egy vagy több cég összes dolgozójának nyilvántartó lapját nyomtatja. Ha csak egyet akar kinyomtatni, kérje le képernyőre, majd a megjelenő menüből (*Következő ember Nyomtatás* ...) válassza a nyomtatást.

#### **2.4. Kilépők igazolásai**

Kinyomtatható a kilépőnek: a kilépő adatlap, különadó igazolás, MIL lap, nyugdíjjárulék igazolás, jövedelemigazolás táppénzhez, bírósági végzéssel meghatározott tartási kötelezettségekről igazolás. A menüpontba való belépés után ki kell választani - a név mezőn *F1*-et nyomva- a személytörzsből azt a személyt, aki kilép. Ezután ki lehet választani, hogy a kilépéskor nyomtatandó nyomtatványok közül melyiket szeretnénk kinyomtatni. Képernyőre is le lehet kérni.

#### **2.5. Járulék nyilvántartó lap**

Itt lehet kinyomtatni az aktuális személynek a járulék-elszámolási lapot. Itt is van lehetőség képernyőre lekérni. A kimutatáson láthatjuk a kieső napokat, a minimum és maximum járulékalapot, járulékokat. Ennek segítségével ellenőrizhető, hogy egy adott személy elérte-e a járulékplafont.

#### **2.6. Nyugdíjjárulék igazolás**

Igazolás lekérése képernyőre vagy nyomtatóra a járulékalapot képező jövedelemről és a levont járulékról.

#### **2.7. Jövedelemigazolás táppénzhez (OEP importfájl)**

Lekérhető képernyőre vagy nyomtatóra a táppénz igénylő lap kitöltéséhez. Ellenőrizendők a nem rendszeres juttatáshoz rendelt tételek, mert saját paraméterezéssel kerülnek ide.

#### **Importfájl OEP nyomtatványhoz**

A jövedelemigazolás táppénzhez című kimutatás lekérdezésekor minden esetben elkészül egy importfájl az OEP foglalkoztatói igazolás című nyomtatványához. Az OEP nyomtatvány a [www.oep.hu](http://www.oep.hu/) oldalról, az Enyomtatványok menüpontból tölthetők le.

Az importfájl a főbb adatokat (cég és magánszemély törzsadatai, járulékalap stb.) tartalmazza. Az ÁNYK programban való importálás után szükséges a nyomtatvány felülvizsgálata és a hiányzó adatok kitöltése.

# **3. ALKALMAZOTTAK BÉRÉNEK SZÁMFEJTÉSE**

Ebben a menüpontban számfejthetők az alkalmazottak, a segítő családtagok és a szakmunkás tanulók.

#### **3.1. Hó végi számfejtés**

Lehetséges tevékenységek:

- felvitel (új számfejtés egyenként) - módosítás (meglévő számfejtés módosítása)

- automatikus számfejtés keresés
- 

- törlés - önellenőrzés (részletek a tagok számfejtése részben)

A képernyő bizonyos mezőinek kitöltésekor (távollétek, bérpótlékok, egyéb juttatások stb.) egy részletező ablak jelenik meg, ami a kitöltés után eltűnik. Ha nincs a részletező ablakban rögzítendő adat, akkor a lefelé nyíl billentyűvel tud a következő mezőre állni az ablak kinyílása nélkül, elkerülve az *ENTER* billentyű sokszori megnyomását. A *PgDn* billentyűt célszerű használni, ha a képernyő hátralevő részén már nincs módosítandó adat.

#### **Automatikus számfejtés**

Lehetőség van automatikus számfejtést választani, ahol a személy törzsadat-állomány alapján elkészíti a még ki nem lépettek havi számfejtését. Kihagyja azokat, akiknek már van számfejtése a hónapra. Az automatikus számfejtés után az egyenkénti számfejtéssel (módosítással) elvégezhető a számfejtés azoknak, akiknek távolléte volt, nem a törzsadat-állományban szereplő bért kapják, stb.

#### **Számfejtés módosítása**

A korábbi számfejtés módosításakor választhatunk az alábbiak közül:

- nincs újraszámítás: pl. ha a számfejtést csak egyéb juttatás, levonás miatt kell módosítani

- újraszámítás megváltozott törzsadatok, dátumok miatt: a számfejtés, járulékok az új adatok szerint módosításra kerülnek

- csak a dátumok módosítása, a többi adat nem változik

#### **3.2. Számfejtési jegyzék a hó végi számfejtésről**

Lásd Vállalkozók számfejtése!

A bérlap lekérhető úgy is, hogy azon a szabadságra vonatkozó adatok (összes, kivett, kiadható szabadság) szerepeljenek. Lehetőség van olyan bérjegyzék nyomtatására, melyen az összegek nem kerülnek feltüntetésre.

#### **3.3. Hóközi kifizetés**

A program az itt számfejtett hóközi kifizetést **csak bérelőleg**nek tekinti, amit majd hóvégi számfejtéskor levon. Minden összesítő lista, bevallás, adatszolgáltatás a hóvégi számfejtésben eltárolt adatokból készül! Emiatt a hóközi kifizetést mindig kell hogy kövesse egy hóvégi kifizetés (elszámolás)!

#### **Ha valaki hó közben kilép, az a program szempontjából nem hóközi kifizetés, mert azt már nem fogja egy hóvégi elszámolás követni, ezt az esetet hóvégi számfejtésként kell bevinni!**

Hóközi kifizetéskor számfejteni lehet munkabért (előleget), nem rendszeres jövedelmet, egyéb juttatást.

Munkabér számfejtésekor meg kell adni egy várható teljes havi bért, a program kiszámítja a várható havi bér SZJA előlegét, és ennek a hóközi kifizetésre eső részét vonja le, mint SZJA előleget.

A hó végi számfejtéskor a program behozza a hóközi kifizetésből a nem rendszeres jövedelmeket és egyéb juttatásokat.

A kifizetett összeg megjelenik, mint levonás (ehhez meg kell adni a *Törzsadatok kezelése/Állandók*ban egy jogcímkódot, ahová a hó közben kifizetett összeget teszi).

#### **3.4. Számfejtési jegyzék a hóközi kifizetésről**

A hóközi kifizetés kifizetési jegyzék teljesen megegyezik a hóvégi számfejtéskor kinyomtathatóval.

# **3.5. Nyilvántartó lap**

Képernyőre és nyomtatóra kérhető a dolgozó teljes bérkartonja. Havonkénti bontásban szerepelnek rajta az ledolgozott idő és távollét adatok, bérek, bérpótlékok jogcímenként, nem rendszeres kifizetések, egyéb juttatások, levont SZJA, járulékok, egyéb levonások.

#### **3.6. Kilépők igazolásai**

#### *a) Adatlap a munkahelyről származó jövedelemről*

Az adatlap az APEH által közzétettnek megfelelő. Ha a tárgyévben lépett be a dolgozó, akkor kilépéskor fel kell vinni az előző adóadatlapról a nyugdíjjárulék alapot. Így az egész évre vonatkozó nyugdíjjárulék alap fog szerepelni az adatlapon. A törzsadatokban a kilépő adatlapsorok pontatlan megadása a kilépő adatlap hibáját eredményezheti!).

*b) MIL lap:* munkáltatói igazolás

*c) Igazolás a nyugdíjjárulékról*

*d) Jövedelemigazolás táppénzhez*

A nem rendszeres juttatások ellenőrzése szükséges, azokról külön pótlapon kell igazolást kiadni! Az igazolást az OEP-től vásárolható könyvbe kell átmásolni.

*e) Bírósági végzéssel meghatározott tartási kötelezettségek*

*f) Igazolólap álláskeresési járadékhoz*

A 34/2009. SZMM-rendelet alapján. A jogviszony megszüntetésének / megszűnésének módja (15. pont) rovatot csak a *munkavállaló rendes felmondása* és a *munkáltató rendkívüli felmondása* esetén kell kitölteni, más esetben (pl. közös megegyezés) nem.

*g) Igazolás ekho-s kifizetésekről*

#### **3.7. Járulék nyilvántartó lap**

Itt lehet kinyomtatni vagy képernyőre lekérni az aktuális személynek a járulék-elszámolási lapot. A járulék-nyilvántartó lap segítségével ellenőrizhető a nyugdíjjárulék-plafon, kieső idő, vállalkozóknál a havi minimum járulékkötelezettség.

#### **3.8. Nyugdíjjárulék igazolás**

Igazolás lekérése képernyőre vagy nyomtatóra a járulékalapot képező jövedelemről és a levont járulékról. A kimutatáson láthatjuk a kieső napokat, a minimum és maximum járulékalapot, járulékokat. Ennek segítségével ellenőrizhető, hogy egy adott személy elérte-e a járulékplafont. Az igazolást a tárgyévet követő január 31-ig kötelező kiadni!

#### **3.9. Jövedelemigazolás táppénzhez**

Nem rendszeres juttatások ellenőrzése szükséges!

Az igazolás adatai átmásolandók az OEP formanyomtatványára. A kimutatás lekérdezésekor az OEP foglalkoztatói igazolás nyomtatványához importfájl készül (lásd 2.7. szakasz).

#### **3.A. Szabadság, távollét kimutatás**

Lehetőség van az alkalmazottak szabadságalapjait, pótszabadságait, kivett ill. maradék napjait nyilvántartani. Képernyőre vagy nyomtatóra is lekérhető éves összesítésben vagy havi bontásban. Lekérhetők a kivett betegszabadságok, egyéb távollétek havi bontásban. Az egyéb távollétek kimutatáson minden igazolt és igazolatlan távollét szerepel.

#### **3.B Adatátvétel távolléti díjhoz**

A távolléti díj kiszámításához előző évi adatokra, akkor van szükség, ha a dolgozónak az előző évben 50 órát meghaladó túlórája volt (ez korrekciós tényező), valamint teljesítménybér esetén, a teljesítménytényező meghatározásához.

Meg kell adni az előző évi túlórapótlék kódokat. Ha a '01.01-i személyi alapbér ?' kérdéshez "I"-t ír, akkor a személytörzsben levő bért átviszi a távolléti díj számításhoz, mint 01.01.-i személyi alapbért (a teljesítménytényező az előző évi 1 órai teljesítménybér és a jan. 1-i személyi órabér hányadosa).

#### **3.C. Napi átlagkereset számítás**

Lefuttatás után a személytörzsben megjelenik a napi átlagkereset. Ezt a menüpontot minden negyedév utolsó hónapja számfejtését követően le kell futtatni! Átlagbér teljes 4 negyedévtől függő tétel.

# **4. EGYÉB KIFIZETÉSEK SZÁMFEJTÉSE**

#### **4.1. Jövedelem számfejtés**

Lehetséges tevékenységek:

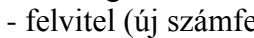

- keresés - törlés

eités) - módosítás

# - önellenőrzés (részletek a tagok számfejtése részben)

#### **Magyarázat az adatbeviteli képernyő mezőihez**

- *Név*: ha ezen a mezőn megnyomja az *F1* billentyűt, a képernyőn megjelenő névsorból választhat. (Ezzel kitöltődik az Adóazonosító, a Foglalkozás jellege és – módja mező is.)
- *Kifizetés napja*
- *Kifizetés jogcíme*: egyéb juttatás jogcímének a kódját kell felvinni (lásd egyéb kifizetések jogcímek törzsadatállomány)
- *Alkalmazás minősége*: NYENYI-kód, a havi járulékbevalláshoz szükséges.
- *Jogviszony kezdete és vége*:

Annak eldöntéséhez is szükséges, hogy az adott jövedelem TB-köteles vagy sem (pl. megbízási díj). Ha a kifizetés önmagában nem lenne TB-köteles, akkor a program rákérdez, hogy van-e más jövedelem, ami alapján ezt is TB-kötelessé kell tenni (pl. több megbízási jogviszony egyszerre).

- *Megnevezése*: nem kötelező kitölteni. Szerződés nyomtatása esetén rákerül az ide beírt szöveg.

- *Szerződés nyomtatása*:

*F1* billentyűt nyomva a legördülő menüből lehet választani, hogy megbízási szerződést elszámolással (az alján az összeg felvételét elismerő résszel), vagy anélkül, ill. vállalkozásszerű jogviszony szerinti szerződés, illetve felhasználási szerződést nyomtasson. Felhasználási szerződésnél megadható a szerzői díj aránya. Felhasználási szerződés esetén kötelező kitölteni, mert csak így kezelhető a szerzői díj aránya, azonban a bérlapok nyomtatásakor jelölhető, hogy ezek ne kerüljenek nyomtatásra (pl. saját felhasználási szerződés használata esetén).

- *Adóalap*: kézi bevitel, ill. kiküldetés esetén jelölhető, hogy az általánostól eltérően történik az adóalap megállapítása. Minden más esetben üresen marad! Ha 10%-os költséghányadot alkalmazunk, akkor az a személytörzsben jelölendő! (A szuperbruttósítás miatt az Adóalap rovatba a jövedelem kerül, a program a háttérben számolia a szuperbruttósított adóalapot!)
- *Bruttó/kifizetendő*: a számfejtés végezhető bruttóból kiindulva vagy fordítva, kifizetendőből kiindulva. Ha gépel adatot a kifizetendő mezőbe, a számolás nettóból kiindulva történik. A program a személytörzsben és az egyéb juttatás jogcímben megadott paraméterek alapján számol.

Fontos, hogy az adóelőleg levonás módját a személytörzsben kell megadni (pl. 2010-ig *K* – kifizetői, *H* – halmozott kifizetői)!

#### **4.2. Számfejtési jegyzék**

A számfejtési jegyzéken, címletjegyzéken és bérlapon kívül szerződés is nyomtatható (ha ezt jelöltük a számfejtéskor).

A bérlapok nyomtatásánál választható, hogy

*X* – a megbízási szerződés és az elszámolás külön lapra kerüljön;

*F* – a felhasználói szerződést ne nyomtasson a program.

#### **4.3. Nyilvántartó lap**

Az egyéb kifizetésként számfejtett összegek havonkénti bontásban, kifizetési jogcímenként szerepelnek ezen a képernyőre és nyomtatóra is kérhető listán.

#### **4.4. Igazolás nyomtatás**

A kifizetésekről lehet igazolást (SZJA igazolás, igazolás a nyugdíjjárulékról, igazolás ekhos- kifizetésekről) kiállítani ennek a menüpontnak a kiválasztásával. A példányszám megadható.

Egyszerűsített foglalkoztatás esetén igazolólap az álláskeresési járadékhoz is készíthető. (2010.04.01- 07.31. között kötelező volt kiadni, 2010.08.01-től sem alkalmi, sem idénymunka esetén az Flt. szerint nem kell kiadni.)

#### **4.5. Járulék nyilvántartó lap**

Itt lehet kinyomtatni az aktuális személynek a járulék-elszámolási lapot. Itt is van lehetőség képernyőre lekérni nyomtatás előtt, vagy egyből nyomtatóra az összes embert. A nyilvántartó lapon minden kifizetés külön-külön, az időszakával együtt jelenik meg.

#### **4.6. Nyugdíjjárulék igazolás**

Igazolás a biztosításban töltött időről, a járulékokról.

# **5. KIMUTATÁSOK 1.**

A havi számfejtések után az alábbi kimutatások nyomtathatók ki.

A kimutatások lekérhetők képernyőre és nyomtatóra (PDF-fájlba) is. A képernyőre lekért kimutatások a *T* billentyű lenyomásával TXT-fájlba (egyszerű szövegfájlba) menthetők, és szövegszerkesztővel (MS Word, OpenOffice) tetszőlegesen szerkeszthetők.

#### **5.1. Járulékok személyenként**

Összesítve tartalmazza a havi kifizetéseket (vállalkozók, alkalmazottak, egyéb kifizetések) és az ezekből levont nyugdíj- és egészségbiztosítási járulékot, magánnyugdíjpénztári tagdíjat, az ezek után fizetendő TBjárulékot, egészségügyi hozzájárulást.

#### **5.2. Lista a pénztári tagdíjakról**

Ezt a menüpontot futtatva elkészíthető egy lista, amiben nyugdíjpénztáranként megjelennek a dolgozóktól levont tagdíjak, külön a tagdíj kiegészítés és a kiegészítésből a foglalkoztató által fizetett összeg.

#### **5.3. Összesítő kimutatás**

A kimutatás lekérhető tetszőleges hónapra vagy hónap tartományra. Tartalmazza a kifizetett jövedelmeket, béreket, a levont SZJA-t, TB járulékokat, egyéb levonásokat, ami alapján elvégezhető a munkabér könyvelése.

**Kiegészítő adat**ként bekéri a cégautóadót, a természetbeni juttatások utáni SZJA-t, járulékokat, rehabilitációs hozzájárulást, szakképzési hozzájárulást. A táblázatban a *T* billentyű lenyomásával elvégezhető a telefon utáni adók, járulékok kiszámítása. A program bekéri a telefonköltség bruttó összegét, illetve, hogy vane biztosítási jogviszony, majd a 20% után kiszámítja az adókat.

Az adókat - az előírt göngyölített kerekítéssel – ezer Ft-ra kerekítve is megjeleníti. A lista tartalmaz egy részt, adatok a bevalláshoz '08-as bevallás szerint címmel, ami a havi járulékbevallás kitöltését, ellenőrzését segíti.

A szakképzési hozzájárulás összegét a kiegészítő adatok közé be kell írni, innen kerül át a '01-es bevallásra az adat. Segítségképpen a bérprogram az összesítő kimutatáson megjeleníti a szakképzési hozzájárulás alapját és annak 1,5%-át (bruttó kötelezettség összegét).

A **kontírozás bevitele** részben adható meg, hogy a főkönyvi könyvelésbe mely sorok adatát és miként adja át a program. A kontírozás havi összesítő kimutatáson is szerepel. Ha költséghelyenként akarjuk a feladást elkészíteni, akkor a kontírozásnál a költség főkönyvi számlaszáma elé egy *\** (csillag) jelet kell tenni.

Az összesítő kimutatás lekérése feltétele a főkönyvi feladásnak és a bevallások elkészítésének!

#### **5.4. Átutalási megbízás nyomtatása**

Átutalási megbízás nyomtatható a járulékok és adók átutalására. A bankszámlaszámokat tartalmazó jogcímtörzs bővíthető. Az átutalások nyomtatása előtt le kell kérni az összesítő kimutatást (5.3). Az adók és járulékok összegét onnan át tudja venni. A bankszámlaszám alapján dönti el a program, hogy melyik adóról vagy járulékról van szó.

Az átutalásokról lista havi lista nyomtatható, melyen – amennyiben kérjük – a levonások is szerepelnek. Egyéni vállalkozók esetén választható, hogy az adókat az előírt negyedéves gyakoriság helyett havonta kerüljön rá az utalási listára.

#### **5.5. Bérfelosztás költséghelyekre**

A számfejtett bérek, egyéb kifizetések, a hozzájuk kapcsolódó járulékok költséghelyenkénti bontásban, havi, vagy éves viszonylatban kérhetők le képernyőre vagy nyomtatóra.

#### **5.6. Lista a bérpótlékokról 5.7. Lista az egyéb juttatásokról 5.8. Lista a levonásokról 5.9. Lista a TB ellátásokról 5.A. Lista a betegszabadságokról 5.B. Lista a nem rendszeres jövedelmekről**

Az *5.6- 5.B* listák jogcímenként megadják kinek történt adott jogcímre kifizetés vagy levonás és milyen összegben. Az egyéb juttatásokról készült lista lekérhető úgy is, hogy azon az átvétel igazolására aláírásnak is legyen helye.

A kódok *F1*-gyel behívhatók. Az időszak lehet az adott hónap vagy a teljes év.

#### **5.C. Bérstatisztika**

#### **5.C.1. Bérstatisztika**

A foglalkoztatottak létszámát, munkabérét, keresetét adja meg tetszőleges hónapra vagy hónap tartományra. A lista külön bontja a fizikai és a szellemi foglalkoztatottakat.

A létszámadatok max. 3 tizedesjegyre kérhetők le (pl. rehabilitációs hozzájáruláshoz 1 tizedesjegy pontosság szükséges).

A KSH részére készítendő statisztika pontosságához szükséges az egyéb kifizetés jogcímek, túlórapótlék kódok megadása is.

Az adatok dolgozónként részletezhetők. Költséghelyenkénti számfejtés esetén a részletes listán megjelenik az egy-egy költséghelyhez tartozó létszám is.

#### **5.C.2. Tarifa adatszolgáltatás**

Az Állami Foglalkoztatási Szolgálat (ÁFSZ) által kért tarifa adatszolgáltatás (adatszolgáltatás az egyéni bérekről és keresetekről) elkészíthető papíron illetve elektronikus úton is.

A bérprogram elkészíti az adatszolgáltatás elektronikus teljesítéséhez szükséges fájlokat.

Az adatszolgáltatásról, a fájlok felhasználásáról az ÁFSZ weblapján [\(www.afsz.hu\)](http://www.afsz.hu/) található információ.

#### **6. KIMUTATÁSOK 2.**

#### **6.1. TB kifizetőhelyi elszámolás**

A számfejtésben rögzített kifizetőhelyi ellátások, ill. létszámadatok jelennek meg a kimutatáson, ha a cég törzsadatában jelöltük, hogy TB-kifizetőhely.

#### **6.2. Családtámogatási kifizetőhelyi elszámolás**

#### **6.3. Adatok a NYENYI programnak**

Ez menüpont a Nyugdíjbiztosító által kiadott NYENYI programmal teremt kapcsolatot. Az adatokat egy XML fájlba készíti el, mely importálható a NYENYI programban.

Fontos, hogy a törzsadatok megfelelően legyenek kitöltve (név, TAJ-szám, kilépő adatlap sorok stb.)! A program azokról a hibákról, melyek az adatfájl elkészítését akadályozzák, hibajegyzéket készít. Amennyiben a program hibát jelez, akkor ezek javítása után szíveskedjen az XML-fájlt újra elkészíteni.

**2010. évtől nem kell NYENYI-adatszolgáltatást küldeni a teljes évről, azonban soron kívüli adatszolgáltatás (pl. nyugdíjba vonuló esetén) továbbra is van.**

#### **6.4. Bejelentés a biztosítottakról**

A 'T1041-es nyomtatványhoz az import fájl, illetve a magánszemélynek kötelezően átadandó igazolás készíthető el itt.

A program felajánlja azoknak a nevét, akiknél a megadott időszakban bejelentendő változás volt. Szóközzel jelölhetők ki a személyek, illetve szüntethető meg a kijelölésük. A "jel" oszlopban található négyzet jelenti azt, hogy a személy ki lett jelölve. A *K* billentyű ("Kész") lenyomásával az importfájl elkészül. Amennyiben egyetlen személy sem lett kijelölve, akkor a program a "Nincs bejelentendő biztosított" üzenetet adja.

#### **6.5. Bejelentés egyszerűsített foglalkoztatottakról**

A 'T1042E nyomtatványhoz készíthető el az importfájl és az igazolás vagy lista.

2010.04.01. és 2010.07.31. közötti időszakban a 10T1041E nyomtatványhoz az importfájl itt volt elkészíthető.

Kezelése a biztosítottak bejelentése menüpontéhoz hasonló.

#### **6.6. Havi járulékbevallás '08, '58**

#### **'08-as bevallás**

Import vagy XML fájl készíthető a '08-as havi járulékbevalláshoz. A fájlok elkészítése előtt minden esetben győződjünk meg arról, hogy a bérprogramból, az ÁNYK (Abev Java) keretprogramból és a nyomtatványból is a legfrissebbet használjuk!

A bevallás elkészítése:

*- Könyvtár ahová az import fájl kerül*

Célszerű az ÁNYK program Import könyvtárát megadni, mert az ÁNYK ezt ajánlja fel importáláskor, XML-fájl megnyitásakor. Ha a mezőt kitöröljük, majd Entert ütünk, akkor a bérprogram megpróbálja megkeresni az Import könyvtárat. Ha ez nem sikerül, akkor az UJTB mappát ajánlja fel a program. Az útvonal kézzel is megadható (pl. F:\abevjava\import).

*- BAR-kód*

A BAR-kód mezőbe adatot csak akkor kell írni, ha az APEH felszólítása alapján végezzük el a bevallás javítását. Ilyenkor az eredeti bevallás BAR-kódját kell ide írni.

*- Helyesbítés*

Helyesbítést akkor kell jelölni, ha egy korábbi bevallásban valamely magánszemély adata téves volt, és ezt korrigáljuk.

*- Önellenőrzés*

Önellenőrzést akkor kell jelölni, ha a korábbi bevallást korrigáljuk és adókülönbözet van.

Amennyiben magánszemélyhez köthető adat is változik, és adókülönbözetünk is van, akkor mindkettő jelölendő (helyesbítés, önellenőrzés).

*- Csak a főlap*

Akkor jelölendő, ha olyan bevallást akarunk készíteni, ahol csak a főlapra van szükség.

*- Tbj. 56/A §. szerinti képviselő*

Akkor jelölendő, ha e paragrafus alapján adja be a bevallást. Minden más esetben üresen marad.

*- Mg. őstermelők átvétele könyvelőprogramból*

Mezőgazdasági őstermelők adatai átvehetők más programokból (kettős könyvelés: UJEGYKE, WUJEGYKE, egyszeres könyvelés: UJEGYSZ, számlázás: UJVSZ, felvásárlási jegy: FELVJEGY).

Kérhető, hogy az elkészítendő fájl nevében szerepeljen a cég neve, megkönnyítve a beazonosítást. A program a fájl elkészülte után kiírja a fájl nevét és azt az útvonalat, ahol a fájl megtalálható. A fájl neve az alábbiakból épül fel: nyomtatvány száma, hónap, ügyfél sorszáma a programban, cég neve (pl. 1108\_10\_321\_Minta\_Kft.xml).

#### **'58-as bevallás**

Egyéni vállalkozók, őstermelők esetén '58-as bevallás is készíthető. A nyomtatványhoz csak import fájl készíthető, mely az ÁNYK programban a Szerviz – Egyedi importálás menüben nyitható meg.

#### **6.7. '01, NY import fájl**

Importfájl készíthető a '01-es egyéb adó bevalláshoz, illetve a nullás nyilatkozathoz (NY nyomtatvány). A '01-es bevalláshoz az Összesítő kimutatásnál a *Kiegészítő adatok* című táblázatba beírt adatok átadhatók (pl. cégautóadó, szakképzési hozzájárulás, rehabilitációs hozzájárulás).

#### **6.8. Egyszerűsített foglalkoztatási napok**

Lista készíthető az egyszerűsített foglalkoztatás napjairól személyenként, havi bontásban és éves összesítésben. A lista a foglalkoztatás napjaira vonatkozó korlátozások betartására szolgál.

#### **7. HOZOTT KILÉPŐ ADATLAP**

Az év közben belépő foglalkoztatottak előző munkáltatótól hozott adatainak rögzítésére szolgál. A hozott adatot figyelembe veszi a program, ha a dolgozó kilép, a kilépő adatlapján ill. az év végi adóelszámoláskor.

A belépés hónapjának megadásával ennek a hónapnak az adóelőleg számításkor figyelembe veszi az adatlapon szereplő tört havi adatokat, ezért a fontos, hogy a tényleges kilépési hónapot rögzítsük.

Megadható az előző munkáltatónál már kivett betegszabadság napok száma, illetve a halmozott járulékalapok is.

# **8. HÓNAP LEZÁRÁSA**

A hónap lezárása funkcióval biztosítható, hogy a korábbi időszak számfejtései ne legyenek módosíthatók. A lezárást célszerű a járulékbevallás elküldése után elvégezni. A lezárt időszakban csak önellenőrzési számfejtés hozható létre, így látható, hogy milyen módosítás történt a lezárás (bevallás elküldése) után. Használata nem kötelező.

#### **9. EGYÉB FUNKCIÓK**

#### **9.1. Mentés visszatöltése**

Egy ügyfél, egy évi kimentett (egycéges mentés) adatai tölthetők itt vissza floppyról vagy más meghajtóról (pl. pendrive, merevlemez). A más meghajtón az adatok egy mappában kell, hogy legyenek (pl. F:\MENT). A mappa neve max. 8 karakter lehet, nem tartalmazhat speciális karaktereket. (Mentés is csak ennek megfelelően létrehozott mappába készíthető.)

#### **9.2. Állományok indexelése**

A program által használt adatállományok nagy részéhez ún. indexállományok tartoznak. A program ezeket használja a gyors adatkereséshez. Ha valamiért megsérül egy ilyen indexállomány, ezt a menüpontot választva a program újra létrehozza ezeket. Indexállományokkal kapcsolatos gondra utal, ha a program nem talál meg korábban rögzített tételeket.

#### **9.3. Személyi azonosító módosítása**

Ha a számfejtéskor a dolgozó adóazonosítója nem ismert és egy "ideiglenes" számmal bevittük a törzsbe és számfejtettünk részére, akkor a programnak ezt a funkcióját használva később kijavíthatjuk a helyes adóazonosítóra.

#### **9.4. Számított adatok módosítása**

A számfejtés során a program által számított adatok (SZJA, nyugdíjjárulék, stb.) módosíthatók itt a vállalkozók, az alkalmazottak, valamint az egyéb kifizetések állományokban. A program az adatokat nem számolja át, így ha bármely sort módosítjuk, és az hatással van más sorra is,

akkor azt is be kell írni (pl. SZJA-előleget írjuk át, akkor a kifizetendő összeg is változik).

#### **9.5. Adatátvétel másik állományból**

Ebben a menüpontban lehet új cég felvitelekor vagy új év kezdésekor másik adatállományból törzsadatállományokat átvenni (pl. személytörzs, jogcímkódok, bankszámlaszám, kontírozás.) Az átvételkor a meglévő törzsadat törlődik, így azt csak indokolt esetben használjuk!

#### **9.6. Adatátadás a főkönyvbe**

Havi bértételek átadása a könyvelőprogramnak az *Összesítő kimutatás*on megadott kontírozás alapján. A könyvelési tételek átadhatók közvetlenül a könyvelőprogramba (UJEGYKE, WUJEGYKE) vagy pendrive-on, floppy-n keresztül (pl. ha más gépen van a bér- és a könyvelőprogram).

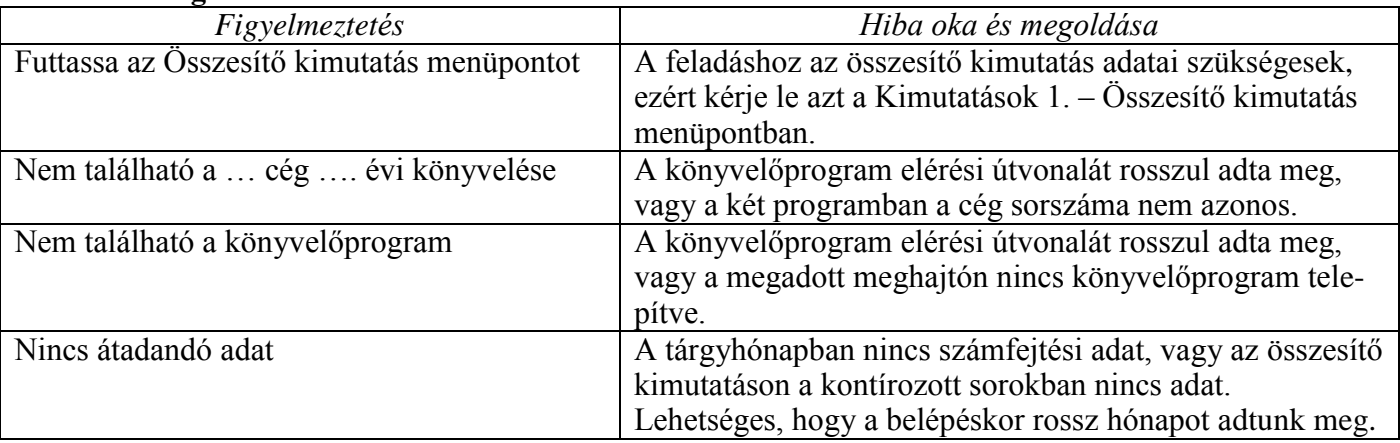

#### **Hibalehetőségek feladásnál**

#### **0. ÚJ ÜGYFÉL VÁLASZTÁS**

Új ügyfél választásánál lehetőség van azon ügyfél adatainak mentésére lemezre (floppy vagy más meghajtó), akivel eddig dolgoztunk.

# **V. EGYÉB TUDNIVALÓK**

#### **1. Adatok mentése**

A munkát mindig az adatállományok lemezre mentésével fejezze be, illetve azokról rendszeres időközönként mentést készítsen! Ha a gép merevlemeze (winchestere) valamiért tönkremegy és nincsenek mentett állományai, több havi vagy akár éves munkája veszhet el!

Kétfajta mentés készíthető:

 **egy cég, egy éve**: ha kilép egy cég bérszámfejtéséből ( az 'Új ügyfél választás' menüponttal ), akkor külön ezt a céget tudja lementeni

 **teljes állomány**: a programból kilépve a teljes állomány menthető le (az összes cég összes éve vagy az összes cég egy kijelölt éve)

Célszerű a **teljes állomány mentését** végezni, a cégenkénti mentést csak egyik gépről a másikra történő adatátvitelhez használni.

Megfelelő mentési eljárással az adattárolás biztonsága fokozható (több lemez váltott használata, korábbi állapot(ok) megőrzése stb.)

Mentéskor az adatállományokból egy tömörített állomány készül és ez kerül mentésre a BACKUP programmal. A mentéshez a segédprogramok a UTIL alkönyvtárban találhatók (PKZIP, PKUNZIP, BACKUP, RESTORE stb.).

Ha a lemezen már található mentett állomány, a program figyelmeztet erre. Kiírja, hogy melyik ügyfél mely évi állományait tartalmazza a lemez, ill. mikor készült. Lehetőség van ennek felülírására, vagy tegyünk be másik lemezt.

#### **Mentés más programmal**

Az állományok mentése elvégezhető külső program segítségével is (pl. Total Commander). Ebben az esetben az adatokat tartalmazó könyvtárt (UJTB) kell tömöríteni. Célszerű ha a mentés nem azonos számítógépen, meghajtón van, mint a program.

#### **2. Adatállomány átvitele egyik gépről a másikra**

Ha több gépen is használja a programot, akkor egyik gépről úgy tud egy céget átvinni a másikra, hogy készít egy egycéges mentést, a másik gépen ugyanolyan sorszámmal megnyitja a cég adatállományát, végül a mentést az *Egyéb funkciók / Mentés visszatöltése* menüponttal betölti.

# **VI. SPECIÁLIS ESETEK**

#### **1. Egyszerűsített foglalkoztatottak számfejtése**

Az egyszerűsített foglalkoztatottak számfejtése történhet az Alkalmazottak számfejtése és az Egyéb kifizetések számfejtése menüpontban is.

Az alkalmazottak számfejtése között egy embernek egy hónapban csak egy számfejtése lehet. Ha több számfejtése van, akkor többször kell őt a személytörzsben rögzíteni (adóazonosító jel után számmal vagy betűvel megkülönböztetve a jogviszonyokat).

Az alkalmazottak számfejtése között az idénymunkásokat célszerű számfejteni, akik tartósan dolgoznak a cégnél, és így elegendő egy számfejtés egy hónapban. Szabadságok kiadása csak az alkalmazottak számfejtésénél kezelhető.

Az alkalmi munkások esetén, akiknél jellemző, hogy egy hónapban több jogviszonya van, célszerű az egyéb kifizetések között számfejteni. A személytörzsbe "egyéb – főfoglalkozású"-ként kell felvinni. A program a személytörzs adatait (belépés, kilépés napja) csak a bejelentéshez használja. A számfejtéskor kell megadni a foglalkoztatás kezdetét és végét.

Minden jogviszonyt külön kell számfejteni, azok nem vonhatók össze!

#### **2. Mg-i őstermelőktől történő felvásárlás bevallása**

A mezőgazdasági őstermelőktől történő felvásárlás kétféleképpen kezelhető a '08-as bevalláson. Ha rendelkezik olyan programmal, amelyből adat vehető át, akkor a két módszer közül az átvételt javasoljuk!

#### **a) Átvétel könyvelőprogramból**

Lehetőség van arra, hogy a felvásárlási jegyek alapján ne kelljen a bérprogramban rögzíteni az adatokat, hanem másik program szállítói nyilvántartásából vegyük át ezt. Az őstermelőt a személytörzsben sem kell rögzíteni, a törzsadatait is a másik programból vesszük át.

Megadandó adat:

- program típusa: UJEGYKE, WUJEGYKE, UJEGYSZ, UJVSZ vagy FELVJEGY

- program helye: meghajtó

- cég száma a másik programban

- áfa-kulcsok: ezek azonosítják azt is, hogy állatot, állati terméket vagy egyéb terméket vásároltak fel

- mg-i őstermelők jelölése a másik programban: elkülönített sorszám vagy szállító törzsadatában jelölhető

#### **b) Számfejtés egyéb kifizetések között**

Az őstermelőket a személytörzsben kell rögzíteni. A 6. oldalon az őstermelői igazolvány száma, egyéb azonosító adatokat is ki kell tölteni (amivel rendelkezik). Az egyéb juttatás jogcímek közé fel kell vinni új kódot.

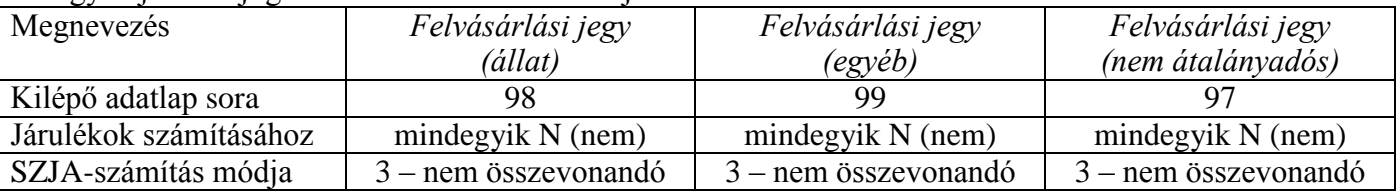